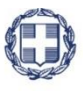

ΕΛΛΗΝΙΚΗ ΔΗΜΟΚΡΑΤΙΑ **YNOYPFEIO** ΑΝΑΠΤΥΞΗΣ ΚΑΙ ΕΠΕΝΔΥΣΕΩΝ **ΓΕΝΙΚΗ ΓΡΑΜΜΑΤΕΙΑ ΔΗΜΟΣΙΩΝ ΕΠΕΝΔΥΣΕΩΝ & ΕΣΠΑ**

### **ΕΘΝΙΚΗ ΑΡΧΗ ΣΥΝΤΟΝΙΣΜΟΥ ΕΙΔΙΚΗ ΥΠΗΡΕΣΙΑ Ο.Π.Σ.**

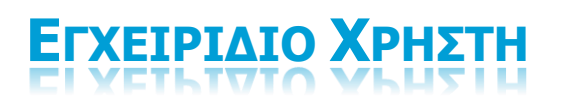

**ΠΑΡΑΚΟΛΟΥΘΗΣΗ ΠΡΑΞΕΩΝ – ΔΕΛΤΙΟ ΔΗΛΩΣΗΣ ΔΑΠΑΝΩΝ**

**ΈΚΔΟΣΗ 3.10**

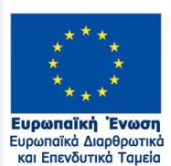

Με τη συγχρηματοδότηση της Ελλάδας και της Ευρωπαϊκής Ένωσης

RG®RAMA **and 2014-2020** ανάπτυξη - εργασία - αλληλεγγύη

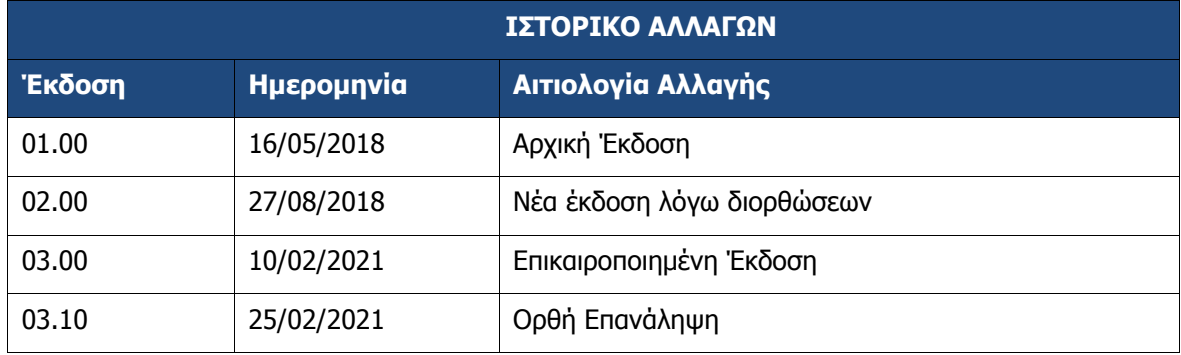

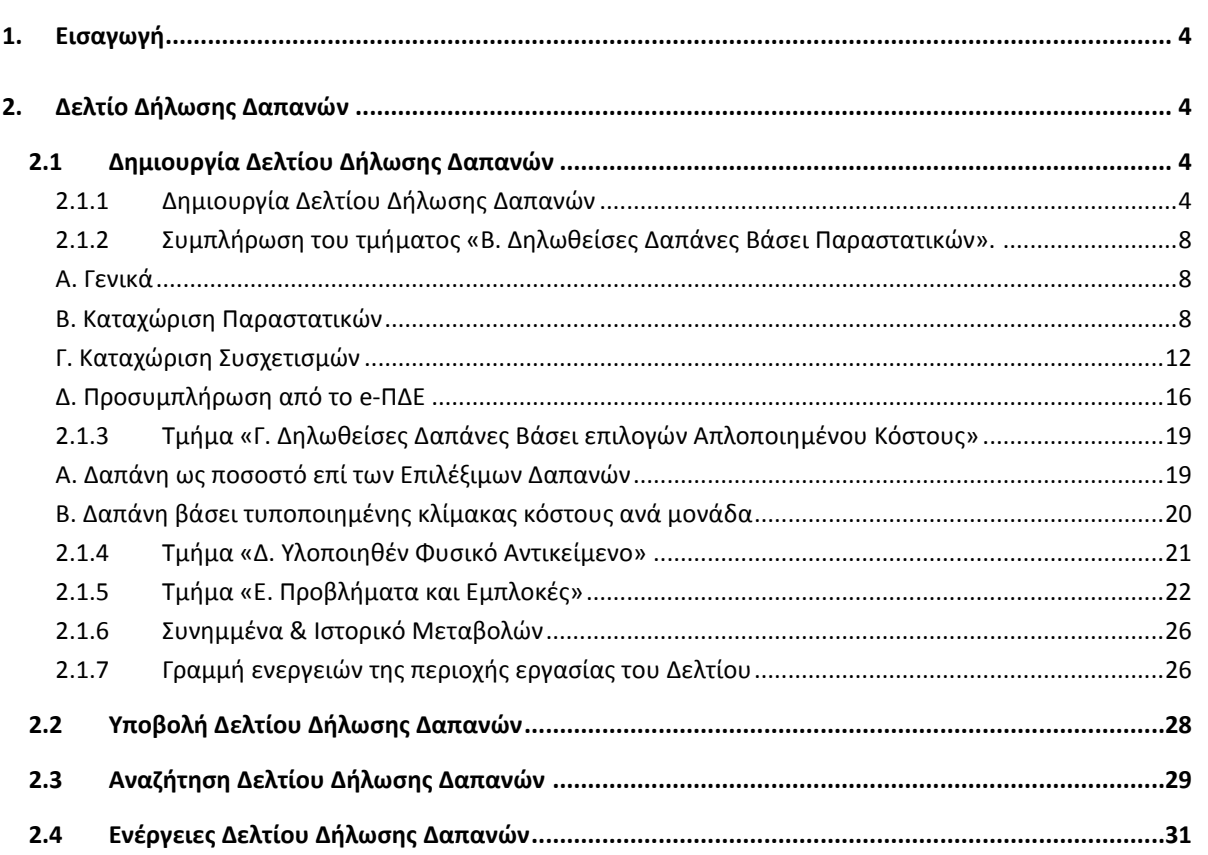

# <span id="page-3-0"></span>**1. ΕΙΣΑΓΩΓΗ**

Ο παρών οδηγός εκπονήθηκε στο πλαίσιο της σύμβασης «Υλοποίηση του Ολοκληρωμένου Πληροφοριακού Συστήματος (Ο.Π.Σ.) σύμφωνα με τις απαιτήσεις της Προγραμματικής Περιόδου  $2014 - 2020$ ».

Σκοπός του οδηγού είναι η εξοικείωση των χρηστών με την αναζήτηση, εισαγωγή, επεξεργασία και υποβολή ενός Δελτίου Δήλωσης Δαπανών (ΔΔΔ).

Οδηγίες συμπλήρωσης των ΔΔΔ είναι προσπελάσιμες εδώ:

[https://www.espa.gr/el/Documents/sde/7\\_DIADIK\\_DII\\_5\\_DIOIKHTIKH\\_EPALHTHEYSH.zip](https://www.espa.gr/el/Documents/sde/7_DIADIK_DII_5_DIOIKHTIKH_EPALHTHEYSH.zip)

# <span id="page-3-1"></span>**2. ΔΕΛΤΙΟ ΔΗΛΩΣΗΣ ΔΑΠΑΝΩΝ**

### <span id="page-3-2"></span>**2.1 Δημιουργία Δελτίου Δήλωσης Δαπανών**

finit Ο Δικαιούχος μπορεί να δημιουργήσει και να υποβάλλει ΔΔΔ, που συνδέεται με ΤΔΥ σε κατάσταση «**Υποβληθέν**».

### <span id="page-3-3"></span>**2.1.1 Δημιουργία Δελτίου Δήλωσης Δαπανών**

- 1. Εισαγωγή στο υποσύστημα «Διαχείρισης Δελτίων» (βλέπε ενότητα 2.1 του εγχειριδίου «Περιβάλλον Εργασίας Εφαρμογής»).
- 2. Από το Κεντρικό Μενού του υποσυστήματος Διαχείρισης Δελτίων επιλέγεται η διαδρομή: (1) ΕΣΠΑ → (2) Παρακολούθηση → (3) Δελτίο Δήλωσης Δαπανών (ΔΔΔ).

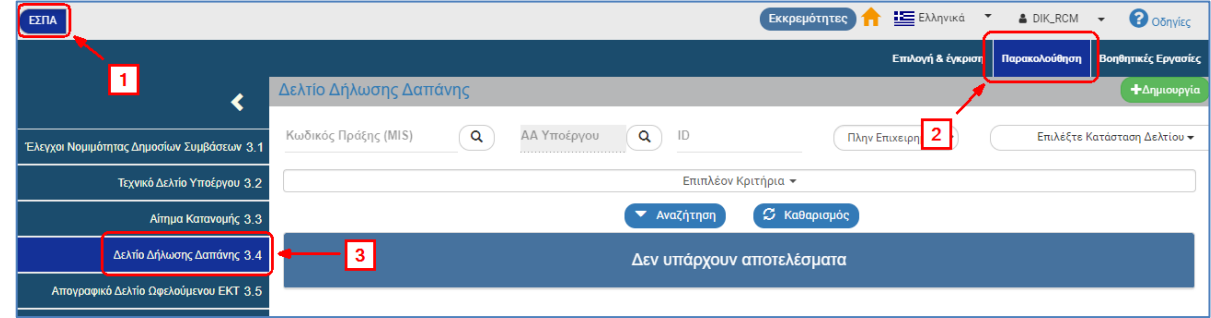

3. Στην περιοχή εργασίας εμφανίζεται η οθόνη αναζήτησης του ΔΔΔ. Για τη δημιουργία νέου δελτίου ο χρήστης επιλέγει «Δημιουργία».

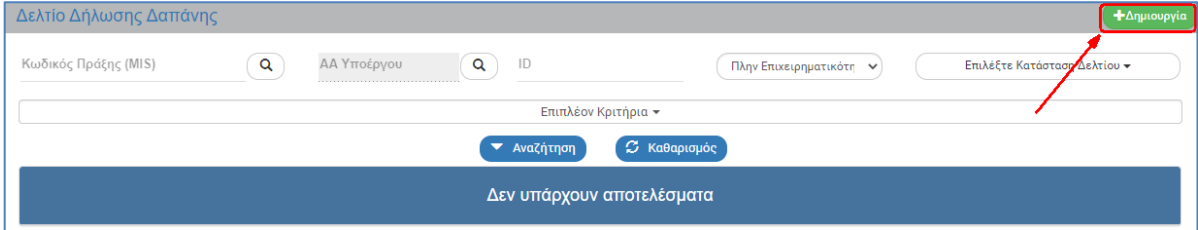

4. Ενεργοποίηση αναδυόμενου παραθύρου.

Στο αναδυόμενο παράθυρο που εμφανίζεται ο χρήστης πρέπει να επιλέξει τον κωδικό MIS της πράξης. Εναλλακτικά, μπορεί να πληκτρολογήσει τον κωδικό MIS στο πεδίο «Πράξη (MIS)» και

να πατήσει τον φακό (1). Η λίστα που ανοίγει, περιλαμβάνει μόνο το MIS που έχει πληκτρολογήσει προηγουμένως ο χρήστης. ΠΡΟΣΟΧΗ: Για να ενεργοποιηθεί η επιλογή, ο χρήστης πρέπει να επιλέξει την τιμή από τη λίστα (2) ώστε να απενεργοποιηθεί το μήνυμα «Συμπληρώστε το πεδίο…» (3).

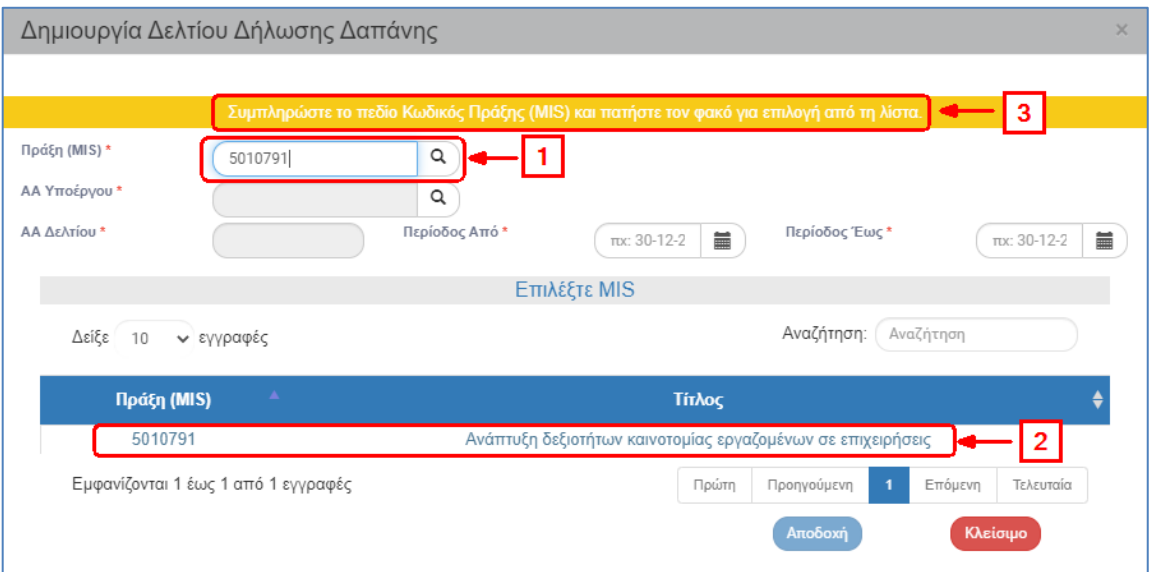

Μετά τη συμπλήρωση του κωδικού MIS ενεργοποιείται ο φακός για επιλογή του υποέργου.

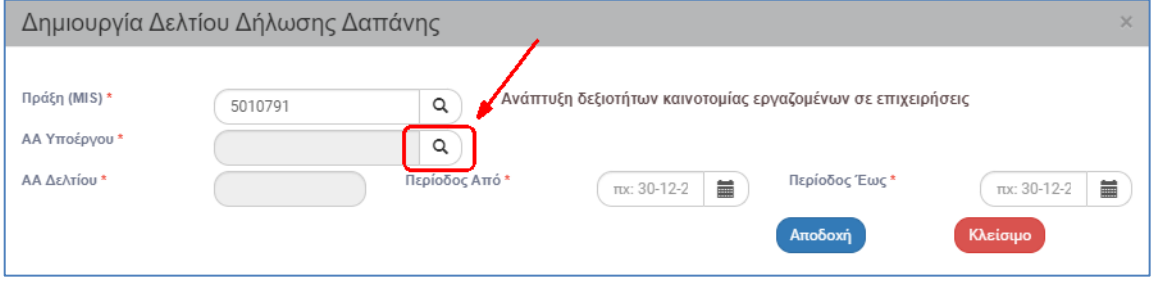

Μετά τη συμπλήρωση του υποέργου (1) το σύστημα συμπληρώνει αυτόματα τον αύξοντα αριθμό δελτίου (2), ο οποίος υποδηλώνει τον Α/Α του δελτίου για το συγκεκριμένο Υποέργο.

Τέλος, ο χρήστης συμπληρώνει τις ημερομηνίες στα πεδία «Περίοδος Από» και «Περίοδος Έως» (3).

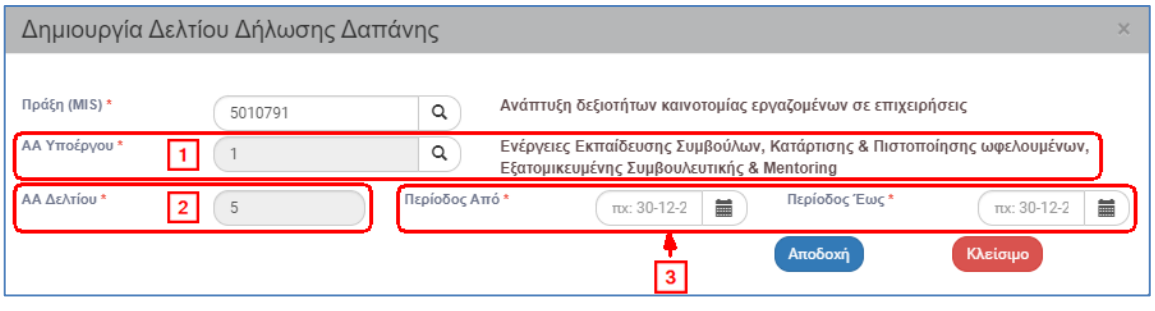

Το δελτίο αναφέρεται σε περίοδο πραγματοποίησης/πληρωμής δαπανών και όχι σε συγκεκριμένο μήνα/έτος. Την περίοδο την ορίζει ο δημιουργός του δελτίου λαμβάνοντας υπόψη τα παραστατικά που θα καταχωρίσει σε αυτό. Τα παραστατικά Πληρωμής (παραστατικά Δικαιούχου) θα πρέπει να είναι εντός των ημερομηνιών «Περίοδος "Από" ... "Έως"». Επίσης, οι ημερομηνίες των παραστατικών Δαπάνης (παραστατικά Αναδόχου) που δηλώνονται στο δελτίο δεν μπορεί να είναι μεταγενέστερες της τελευταίας ημέρας της

περιόδου αναφοράς του (Περίοδος "Από" ... "Έως"). Ο χρήστης έχει τη δυνατότητα να τροποποιήσει τις παραπάνω ημερομηνίες κατά την επεξεργασία του δελτίου.

Μετά την ολοκλήρωση της καταχώρισης των παραπάνω στοιχείων, ο χρήστης επιλέγει «Αποδοχή» για να ενεργοποιήσει την οθόνη καταχώρισης. Με την επιλογή «Κλείσιμο» ακυρώνει τη δημιουργία του ΔΔΔ.

5. Το σύστημα ενεργοποιεί την οθόνη νέας καταχώρισης «Δελτίο Δήλωσης Δαπάνης – Δημιουργία» και προσυμπληρώνει στο τμήμα «Α. Γενικά Στοιχεία» τα δεδομένα που καταχωρίστηκαν στο αναδυόμενο παράθυρο της Δημιουργίας. Ο χρήστης συμπληρώνει το ονοματεπώνυμο υπευθύνου (1) και απαντάει με «Ναι ή Όχι» το ερώτημα «Στο παρόν ΔΔΔ περιλαμβάνεται δαπάνη στο πλαίσιο δημόσιας σύμβασης, η οποία δεν είχε υποβληθεί προηγούμενα για έλεγχο;» (2).

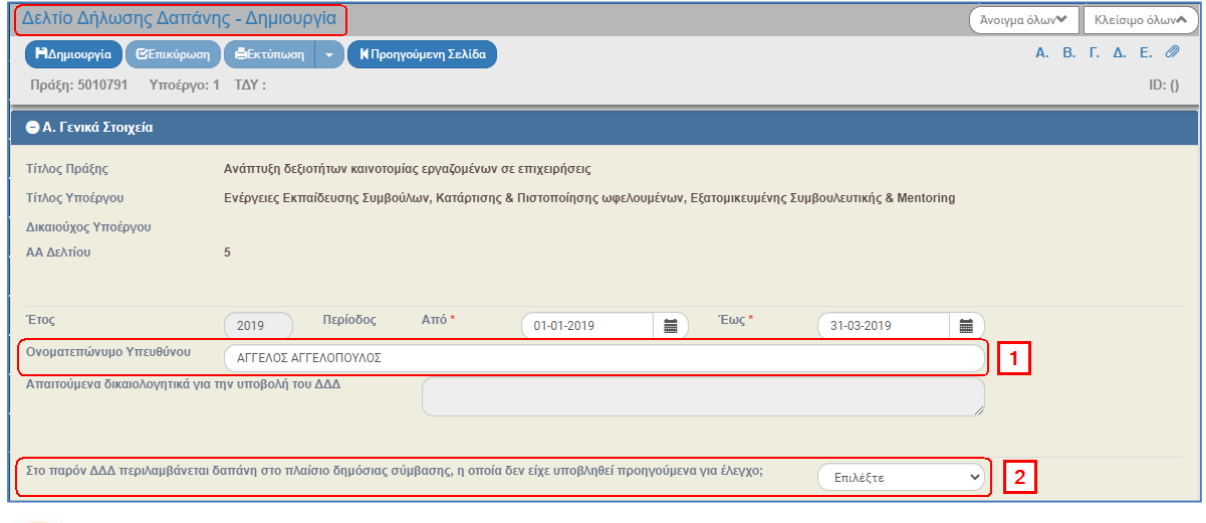

Αν η απάντηση στο σημείο είναι ΝΑΙ, τότε ο Δικαιούχος επιλέγει και συμπληρώνει στο ΟΠΣ τη σχετική Λίστα Ελέγχου (στο δελτίο των Ελέγχων Νομιμότητας Δημοσίων Συμβάσεων) και υποβάλλει συνημμένα στο ΔΔΔ τα απαιτούμενα έγγραφα για να εξετάσει η ΔΑ/ ο ΕΦ τη διακήρυξη και την ανάληψη νομικής δέσμευσης.

Στο πεδίο «Απαιτούμενα δικαιολογητικά για την υποβολή του ΔΔΔ» έρχονται προσυμπληρωμένα τα δικαιολογητικά έγγραφα που έχει ορίσει η ΔΑ ως προαπαιτούμενα στο τμήμα Ε του Τεχνικού Δελτίου Υποέργου

6. Επιλογή «Δημιουργία» από τη γραμμή εργαλείων.

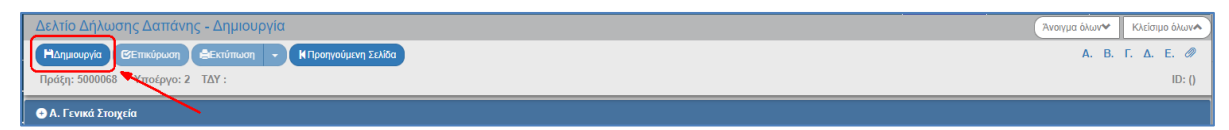

7. Εμφάνιση μηνύματος αποθήκευσης και επιλογή του «ΟΚ» για κλείσιμο του μηνύματος και επιστροφή στην οθόνη.

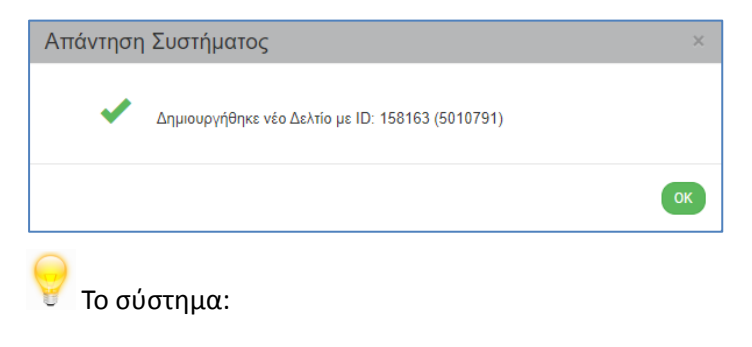

- 1. Αποδίδει τον μοναδικό αριθμό συστήματος για το ΔΔΔ (id) και συμπληρώνει την έκδοση του τρέχοντος ΤΔΥ και την Κατάσταση ΔΔΔ «Υπό Υποβολή».
- 2. Συμπληρώνει τον Δικαιούχο Υποέργου (δηλ. τον φορέα που έχει δηλωθεί στο ΤΔΥ ως Δικαιούχος για το συγκεκριμένο Υποέργο).
- 3. Η οθόνη από «Δελτίο Δήλωσης Δαπανών Δημιουργία» αλλάζει σε «Δελτίο Δήλωσης Δαπανών - Επεξεργασία» και αντικαθίσταται η επιλογή «Δημιουργία» με την επιλογή «Αποθήκευση».

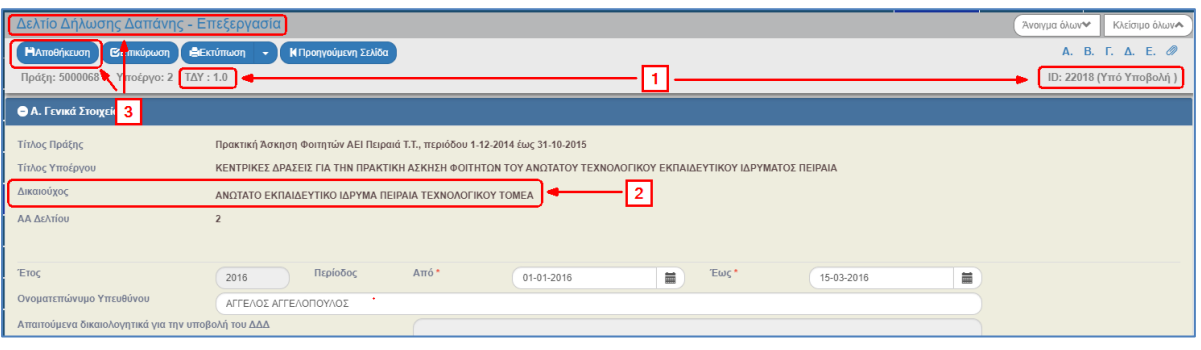

Εάν ο χρήστης δεν προβεί στη «Δημιουργία» Δελτίου, το σύστημα δεν επιτρέπει την καταχώριση δεδομένων στις επόμενες ενότητες.

# <span id="page-7-0"></span>**2.1.2 Συμπλήρωση του τμήματος «Β. Δηλωθείσες Δαπάνες Βάσει Παραστατικών».**

# <span id="page-7-1"></span>**Α. Γενικά**

Το τμήμα «Β. Δηλωθείσες Δαπάνες Βάσει Παραστατικών» αποτελείται από δύο πίνακες, τον πίνακα Β.1 Παραστατικά και τον πίνακα Β.2 Συσχετισμοί.

Στον **πίνακα Παραστατικών** καταχωρίζονται τόσο οι Δαπάνες (παραστατικά Αναδόχου) όσο και οι Πληρωμές (παραστατικά Δικαιούχου). Κάθε παραστατικό καταχωρίζεται στον πίνακα αυτόν **ΜΙΑ ΚΑΙ ΜΟΝΟ** φορά.

Ο χρήστης δεν πρέπει να προβαίνει σε χρήση διακριτικών στον αριθμό του παραστατικού (π.χ. παύλες, αστερίσκους, εισαγωγικά κ.λπ.) προκειμένου να διαφοροποιεί το παραστατικό και να το καταχωρίζει εκ νέου.

Στην περίπτωση που το παραστατικό (Αναδόχου ή Δικαιούχου) έχει ήδη καταχωρισθεί σε προγενέστερο ΔΔΔ δεν απαιτείται εκ νέου η καταχώριση του στον πίνακα Παραστατικών στο τρέχον ΔΔΔ. Αν απαιτείται η χρήση του σε συσχετισμό, τότε δίνεται δυνατότητα αναζήτησης και καταχώρισης του παραστατικού αυτού στο αναδυόμενο παράθυρο Προσθήκης Συσχετισμού (βλ. ενότητα Γ.1 και Γ.2 του παρόντος).

Στον **πίνακα των Συσχετισμών** Β.2 ο χρήστης συσχετίζει τα παραστατικά (Δαπάνες με Πληρωμές) που έχει ήδη καταχωρίσει στον πίνακα Β.1 .

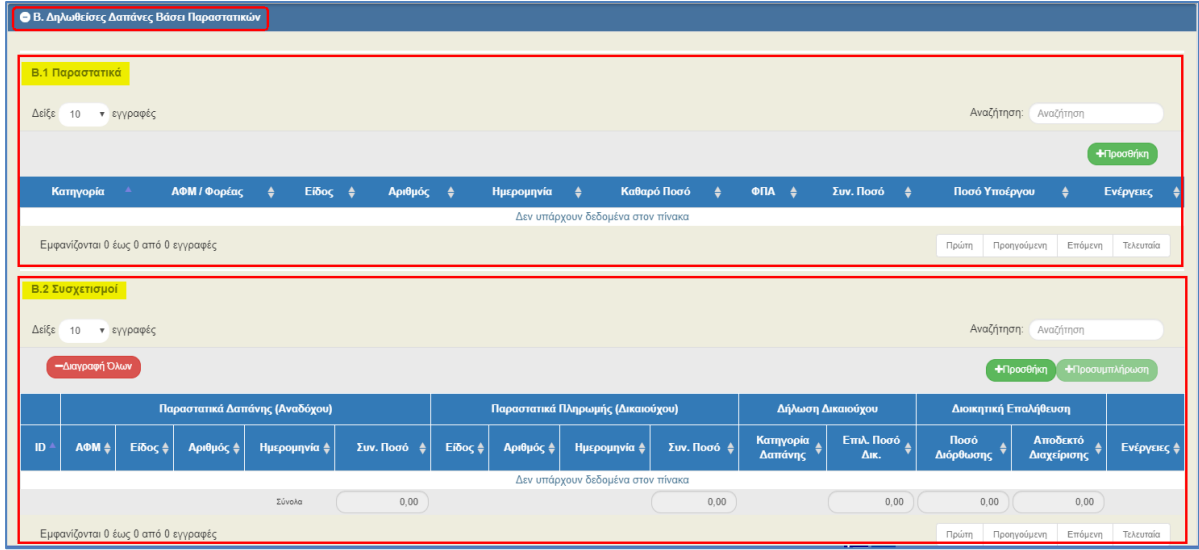

# <span id="page-7-2"></span>**Β. Καταχώριση Παραστατικών**

1. Ο χρήστης επιλέγει την <sup>κηροσθήκη</sup> του πίνακα Παραστατικών και ενεργοποιείται αναδυόμενο παράθυρο. Από την λίστα του πεδίου «Κατηγορία Παραστατικού» ο χρήστης επιλέγει την τιμή «Δαπάνη» (παραστατικό Αναδόχου).

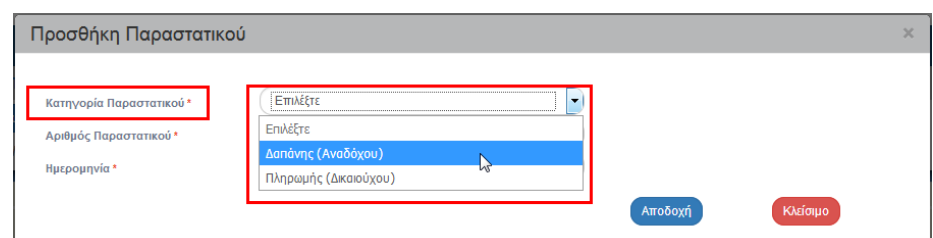

2. Με την επιλογή Κατηγορίας Παραστατικού Δαπάνης (Αναδόχου), εκτός από τα πεδία Αριθμός Παραστατικού και Ημ/νία, εμφανίζονται στο αναδυόμενο παράθυρο τα πεδία Κωδ. Είδους, ΑΦΜ, Καθαρό Ποσό, ΦΠΑ, Σύνολο και Παρατηρήσεις. Ο χρήστης πρέπει να συμπληρώσει τουλάχιστον τα υποχρεωτικά πεδία (ένδειξη με αστερίσκο (\*) στην περιγραφή τους), όπως φαίνεται στην παρακάτω εικόνα.

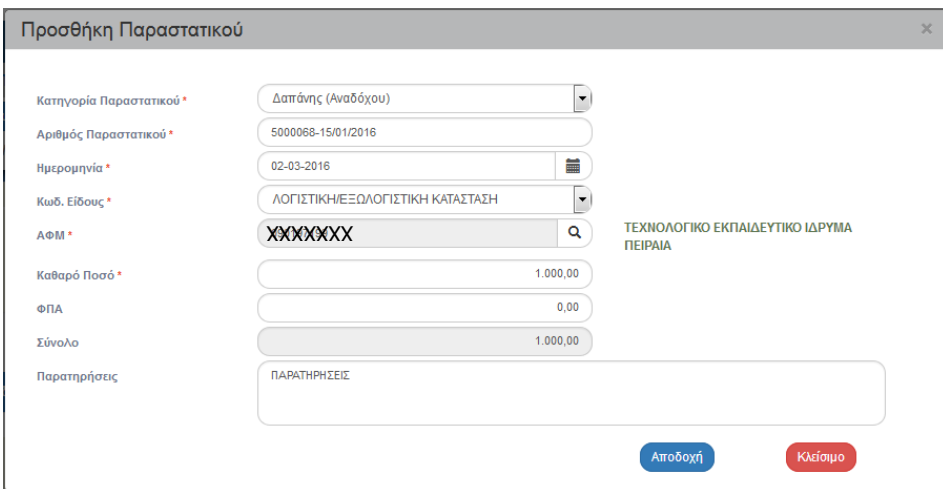

3. Ο χρήστης επιλέγει «Αποδοχή» για να καταχωρίσει τα στοιχεία στον πίνακα και το αναδυόμενο παράθυρο «αδειάζει» για την επόμενη καταχώριση. Συνεχίζει την ίδια διαδικασία για τα υπόλοιπα παραστατικά Δαπάνης (Αναδόχου).

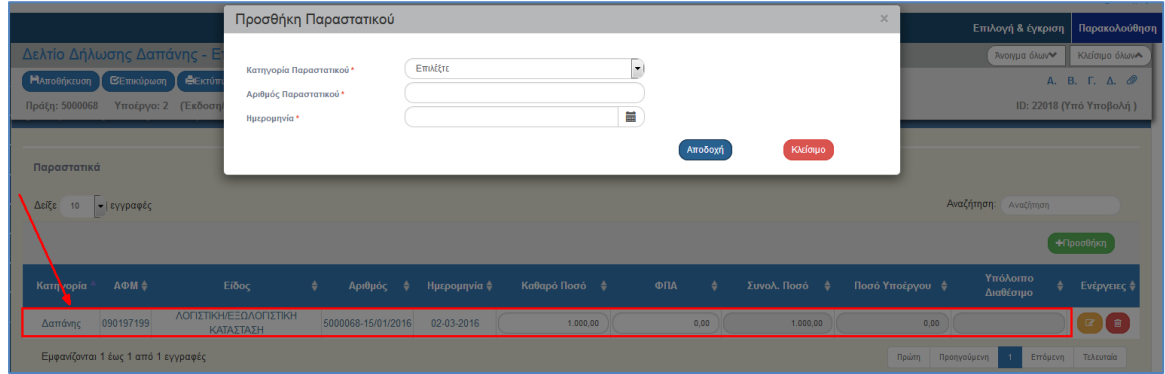

Επιλέγοντας «Αποδοχή» πραγματοποιείται από το σύστημα έλεγχος ύπαρξης του Παραστατικού Δαπάνης. Αν εντοπιστεί στο τρέχον ή σε άλλο δελτίο, τότε εμφανίζεται αντίστοιχο μήνυμα.

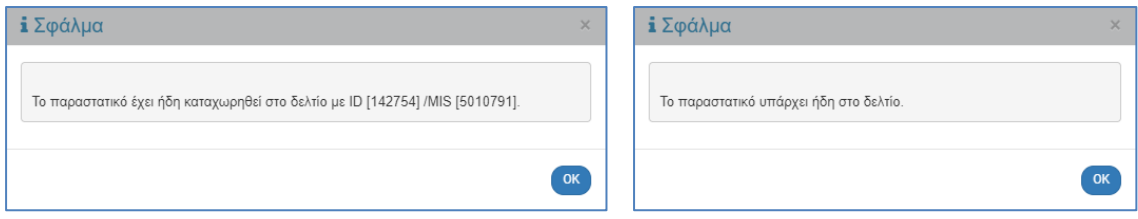

**Σημαντικό: (!)** Σε αυτή την περίπτωση, ο χρήστης δεν προχωράει σε καταχώριση του παραστατικού. Για την ολοκλήρωση της διαδικασίας δήλωσης δαπανών, στο συσχετισμό που θα δημιουργηθεί, θα γίνει χρήση του υπάρχοντος παραστατικού, με τον τρόπο που περιγράφεται στην ενότητα Γ.2.

Σημειώνεται ότι στην προσθήκη παραστατικού Δαπάνης, στη λίστα με τον Κωδ. Είδους, οι διαθέσιμες τιμές περιορίζονται βάσει του είδους Υποέργου, π.χ. το είδος παραστατικού «ΕΚΘΕΣΗ ΕΠΑΛΗΘΕΥΣΗΣ ΠΡΑΞΗΣ ΚΡΑΤΙΚΗΣ ΕΝΙΣΧΥΣΗΣ» δεν εμφανίζεται όταν το Υποέργο αφορά «Προμήθειες».

Στις Λογιστικές / Εξωλογιστικές Καταστάσεις, στο πεδίο «Αριθμός Παραστατικού» συμπληρώνεται «ΑΑ Λογιστικής/ Εξωλογιστικής Κατάστασης/ MIS/ ΑΑ ΥΕ» (βλ. Οδηγία: Ο\_Ε.IΙ.5\_1 του ΣΔΕ)

4. Όταν ο χρήστης ολοκληρώσει την καταχώριση των παραστατικών Δαπάνης (Αναδόχου), συνεχίζει στον ίδιο πίνακα με την καταχώριση των παραστατικών Πληρωμής (Δικαιούχου) επιλέγοντας από την αναδυόμενη λίστα της «Κατηγορίας Παραστατικού» την τιμή «Πληρωμή» (παραστατικό Δικαιούχου).

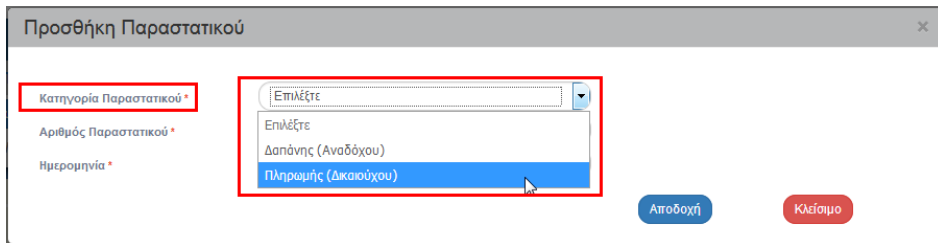

5. Με την επιλογή Κατηγορίας Παραστατικού Πληρωμής (Δικαιούχου), εκτός από τα πεδία Αριθμός Παραστατικού και Ημερομηνία, εμφανίζονται στο αναδυόμενο παράθυρο τα πεδία Κωδ. Είδους, Συνολ. Ποσό, Ποσό Υποέργου και Αιτιολογία Πληρωμής. Ο χρήστης πρέπει να συμπληρώσει τουλάχιστον τα υποχρεωτικά πεδία (ένδειξη με αστερίσκο (\*) στην περιγραφή τους), όπως φαίνεται στην παρακάτω εικόνα.

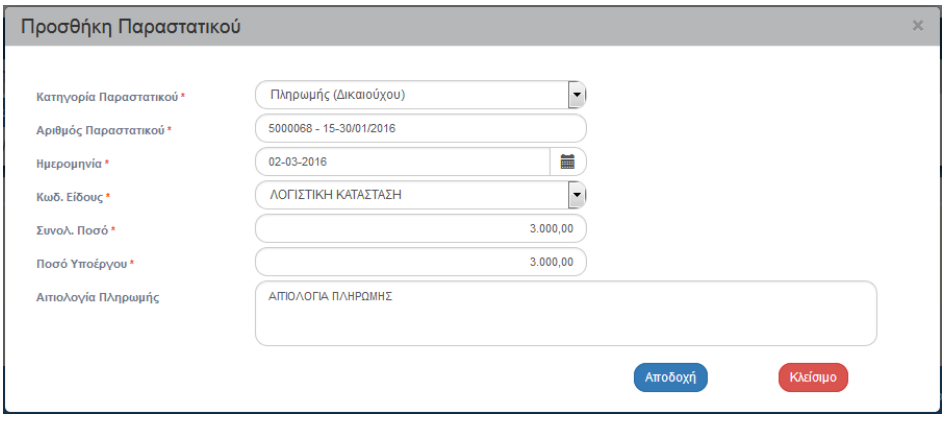

6. Ο χρήστης επιλέγει «Αποδοχή» για να καταχωρίσει τα στοιχεία στον πίνακα και το αναδυόμενο παράθυρο «αδειάζει» για την επόμενη καταχώριση. Συνεχίζει την ίδια διαδικασία για τα υπόλοιπα παραστατικά Πληρωμής (Δικαιούχου).

Πατώντας «Αποδοχή» πραγματοποιείται από το σύστημα έλεγχος ύπαρξης του Παραστατικού Πληρωμής. Αν εντοπιστεί στο τρέχον ή σε άλλο δελτίο, τότε εμφανίζεται αντίστοιχο μήνυμα.

**Σημαντικό: (!)** Σε αυτή την περίπτωση, ο χρήστης δεν προχωράει σε καταχώριση του παραστατικού. Για την ολοκλήρωση της διαδικασίας δήλωσης δαπανών, θα γίνει χρήση του υπάρχοντος παραστατικού, με τον τρόπο που περιγράφεται στην ενότητα Γ.2

7. Όταν ο χρήστης ολοκληρώσει και την καταχώριση των παραστατικών Πληρωμής (Δικαιούχου), επιλέγει «Κλείσιμο» για να απενεργοποιήσει το αναδυόμενο παράθυρο και να επιστρέψει στο δελτίο και κατόπιν «Αποθήκευση» από την γραμμή εργαλείων. Στο παράδειγμα καταχωρίστηκαν στον πίνακα Παραστατικών τρεις εγγραφές από τις οποίες οι δύο είναι «Δαπάνες» και η μία «Πληρωμή» που εξοφλεί τις δύο Δαπάνες.

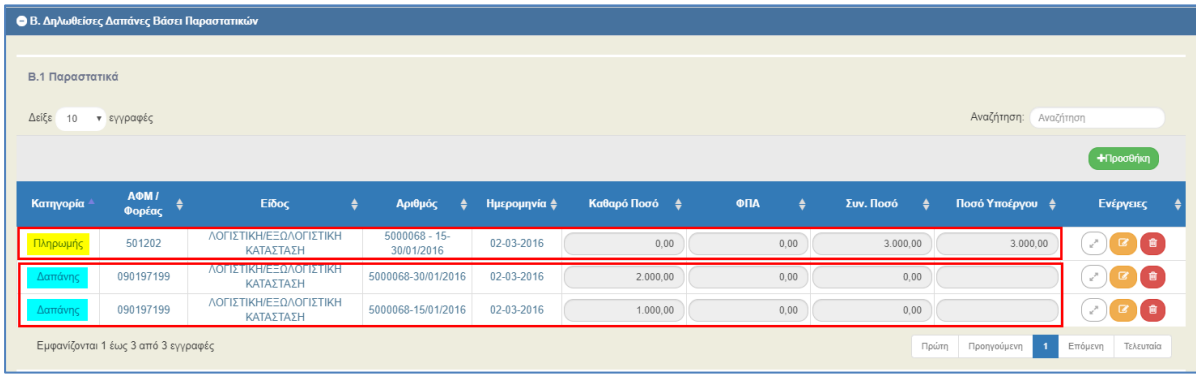

Στον πίνακα Παραστατικών εμφανίζονται μόνο τα παραστατικά που έχουν καταχωρισθεί στο τρέχον δελτίο. Αν απαιτείται συσχέτιση με παραστατικά που έχουν καταχωρισθεί σε προγενέστερο δελτίο, τότε δίνεται η δυνατότητα αναζήτησης του παραστατικού, από το αναδυόμενο παράθυρο Προσθήκης Συσχετισμού (βλ. ενότητα Γ.2 του παρόντος).

Κάθε παραστατικό Πληρωμής (Δικαιούχου) και παραστατικό Δαπάνης (Αναδόχου), καταχωρίζεται μόνο μία φορά στον πίνακα των Παραστατικών, ανεξάρτητα σε πόσους Συσχετισμούς θα χρησιμοποιηθούν στη συνέχεια (αναφέρθηκε κι ο έλεγχος ύπαρξης που πραγματοποιεί το σύστημα).

Παραστατικά Δαπάνης και Πληρωμής μπορούν να χρησιμοποιηθούν σε έναν ή περισσότερους συσχετισμούς στον πίνακα των συσχετισμών.

Παραστατικά Δαπάνης και Πληρωμής μπορούν να χρησιμοποιηθούν σε περισσότερα του ενός υποέργα είτε εντός της ίδιας Πράξης είτε σε περισσότερες.

Για τη συμπλήρωση του πεδίου «Ποσό Υποέργου» στο παραστατικό Πληρωμής διακρίνονται δύο περιπτώσεις :

- Όταν με το Παραστατικό Πληρωμής έχουν πραγματοποιηθεί πληρωμές Δημόσιας Δαπάνης μόνο για το τρέχον Υποέργο, τότε «Συνολικό Ποσό» = «Ποσό Υποέργου»
- Όταν με το Παραστατικό Πληρωμής έχουν πραγματοποιηθεί πληρωμές Δημόσιας Δαπάνης για ν Υποέργα, τότε «Συνολικό Ποσό» = «Ποσό Υποέργου 1 + Ποσό Υποέργου 2 + …. Ποσό Υποέργου ν»

Οι τιμές «Καθαρό Ποσό», «ΦΠΑ», «Συνολικό Ποσό» και «Ποσό Υποέργου» μπορούν να τροποποιηθούν στον πίνακα Παραστατικών ανά πάσα στιγμή. Αν τα συγκεκριμένα παραστατικά έχουν συσχετισθεί, μετά την αποθήκευση ενημερώνεται αυτόματα και ο πίνακας Συσχετισμών.

Στις περιπτώσεις που ένα παραστατικό Πληρωμής (Δικαιούχου) καλείται σε συσχετισμό άλλου υποέργου, τότε το Ποσό για το τρέχον υποέργο θα πρέπει να ενημερωθεί στον πρώτο συσχετισμό που θα χρησιμοποιηθεί (βλέπε ενότητα Γ.4).

Στην ενότητα 2.5.1 του εγχειριδίου «Περιβάλλον Εργασίας Εφαρμογής» αναφέρεται αναλυτικά ο τρόπος προσθήκης, επεξεργασίας και διαγραφής δεδομένων σε έναν πίνακα της εφαρμογής.

### <span id="page-11-0"></span>**Γ. Καταχώριση Συσχετισμών**

1. Ο χρήστης, έχοντας καταχωρίσει τα παραστατικά Δαπανών και Πληρωμών, προχωράει στη συσχέτιση αυτών στον πίνακα των Συσχετισμών. Επιλέγει «Προσθήκη» στον πίνακα Συσχετισμών και ενεργοποιείται αναδυόμενο παράθυρο το οποίο χωρίζεται σε 3 μέρη, «Δαπάνες Υποέργου (Παραστατικά Αναδόχου)», «Πληρωμές Δημόσιας Δαπάνης Υποέργου (Παραστατικό Δικαιούχου)» και «Δήλωση Δικαιούχου ανά κατηγορία Δαπάνης (Στοιχεία Συσχετισμού)», όπως φαίνεται παρακάτω:

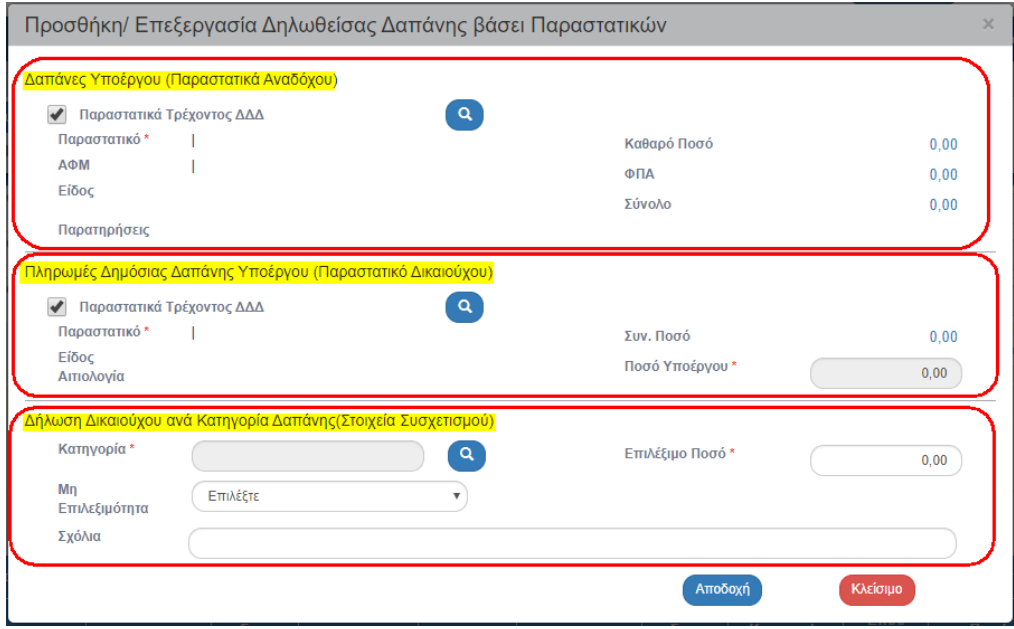

- 2. Ο χρήστης για να δημιουργήσει συσχετισμό πληρωμής επιλέγει πλέον τα παραστατικά από λίστα τιμών. Όταν το check box «Παραστατικά Τρέχοντος ΔΔΔ» είναι επιλεγμένο **12 Παραστατικά Τρέχοντος ΔΔΔ**, τότε στη λίστα τιμών εμφανίζονται μόνο τα παραστατικά που έχουν δημιουργηθεί στο τρέχον δελτίο. Με αποεπιλογή του check box «Παραστατικά Τρέχοντος ΔΔΔ» **η Παραστατικά Τρέχοντος ΔΔΔ** ο φακός για επιλογή παραστατικού θα επιστρέψει παραστατικά από προγενέστερα δελτία.
- 3. Ο χρήστης αναζητά από τον φακό του πεδίου «Παραστατικό» το παραστατικό Δαπάνης (Αναδόχου), το επιλέγει και αυτόματα εμφανίζεται στο αντίστοιχο πεδίο. Στο πεδίο «Αναζήτηση» ο χρήστης μπορεί να πληκτρολογήσει μέρος ή ολόκληρη φράση από τα στοιχεία του παραστατικού (πχ. του Αριθμού ή της Ημερομηνίας Έκδοσης) ώστε να περιορίσει τα αποτελέσματα που θα εμφανιστούν

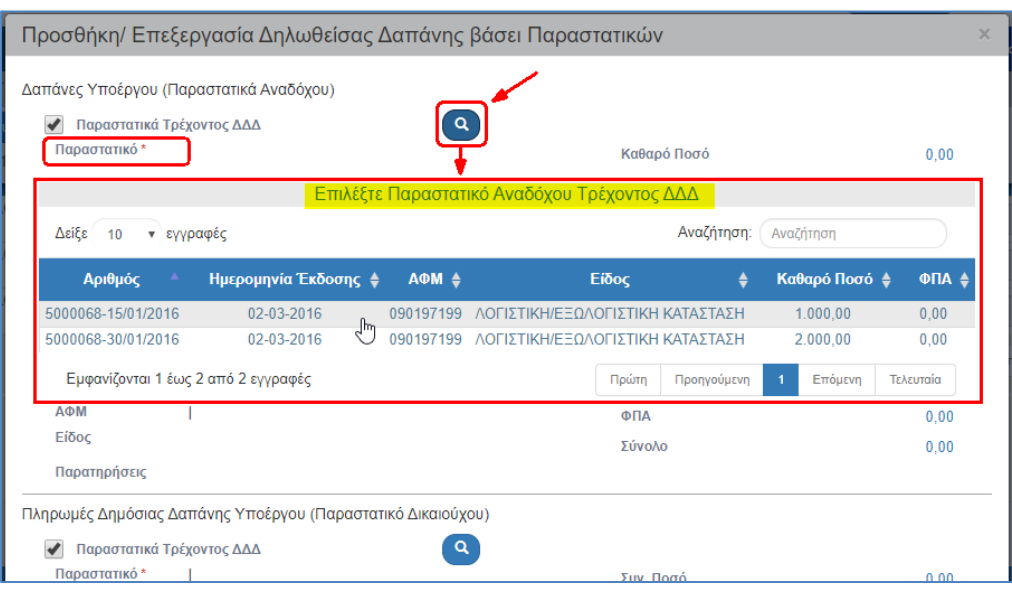

4. Στη συνέχεια αναζητά από τον φακό του πεδίου «Παραστατικό» το παραστατικό Πληρωμής (Δικαιούχου), το επιλέγει και αυτόματα εμφανίζεται στο αντίστοιχο πεδίο.

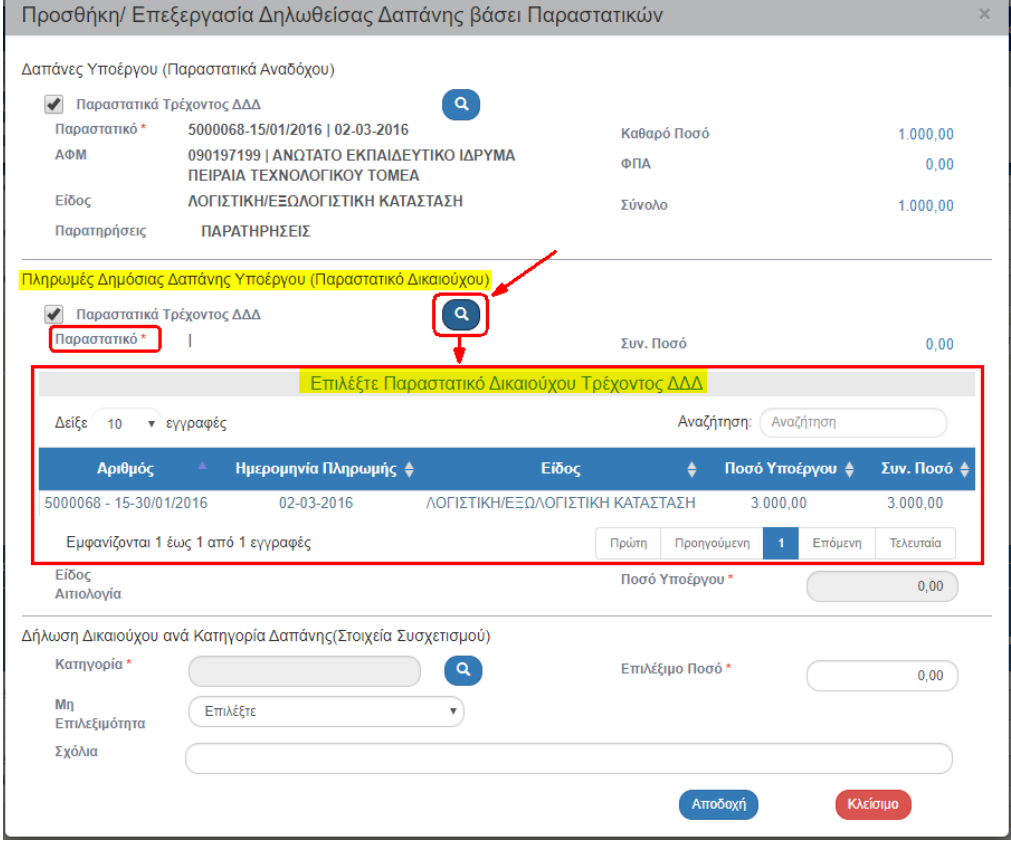

Όσον αφορά τα παραστατικά Πληρωμής, στη λίστα με τα παραστατικά προηγούμενων Δελτίων περιλαμβάνονται και παραστατικά του Φορέα που έχουν καταχωρισθεί σε άλλη Πράξη ή άλλο Υποέργο. Σε αυτή την περίπτωση και μόνο, το πεδίο Ποσό Υποέργου είναι ανοιχτό προς επεξεργασία ώστε ο χρήστης, αφού επιλέξει το παραστατικό, να καταχωρίσει το Ποσό Υποέργου για το τρέχον υποέργο.

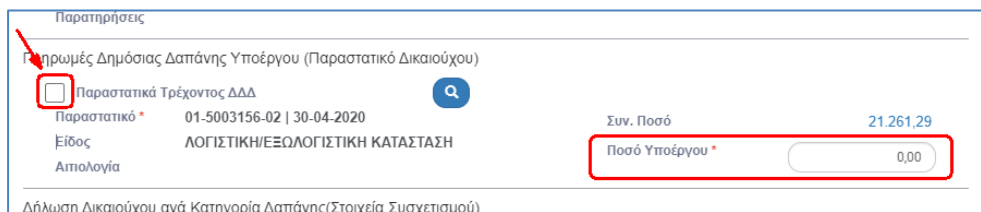

**Σημαντικό: (!)** Στο πεδίο Ποσό Υποέργου ο χρήστης καταχωρίζει το μέρος του Συνολικού Ποσού του **παραστατικού Πληρωμής** που αφορά σε πληρωμές Δημόσιας Δαπάνης (Επιλέξιμης & Μη Επιλέξιμης) του τρέχοντος υποέργου.

5. Ο χρήστης έχοντας επιλέξει τα παραστατικά Δαπάνης και Πληρωμής, δηλώνει τα Στοιχεία Συσχετισμού συμπληρώνοντας την «Κατηγορία Δαπάνης» και το «Επιλέξιμο Ποσό».

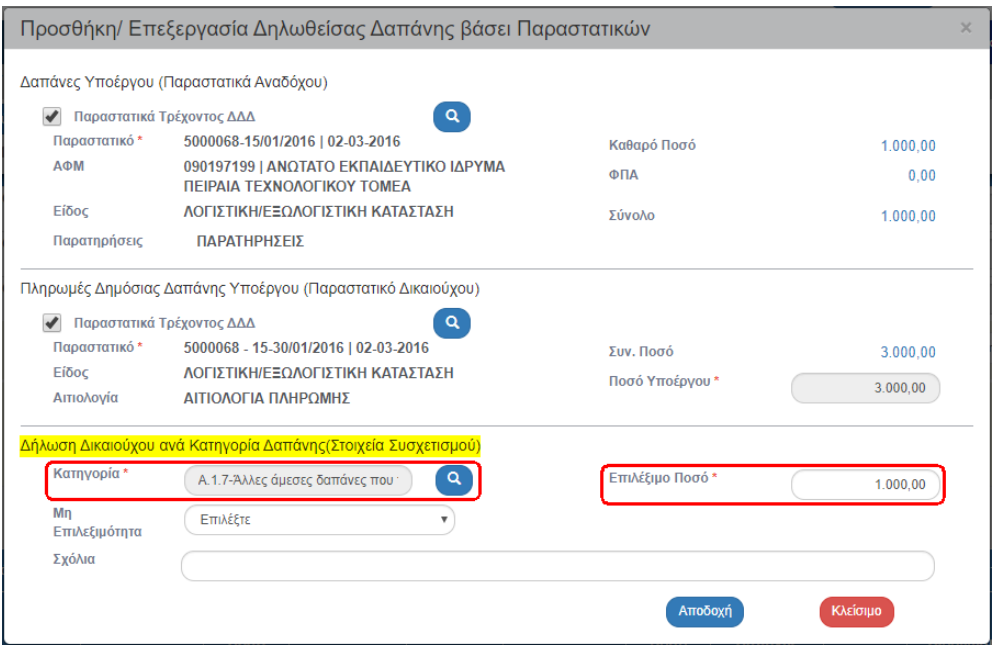

6. Δίνεται η δυνατότητα για καταχώριση «μη επιλεξιμότητας», όπου με επιλογή της επιθυμητής τιμής από την αναδυόμενη λίστα ενεργοποιείται το πεδίο «μη επιλέξιμο ποσό» για συμπλήρωση του ποσού.

Το πεδίο «Μη Επιλεξιμότητα» περιλαμβάνει τιμές εφόσον στην Απόφαση Ένταξης της Πράξης δηλώνεται δημόσια δαπάνη μη επιλέξιμη από το ΕΠ, που ωστόσο χρηματοδοτείται από το ΠΔΕ. Αυτό συμβαίνει όταν η μη επιλέξιμη δημόσια δαπάνη i) εμπίπτει στις κατηγορίες που χρηματοδοτούνται από το ΠΔΕ, βάσει του άρθρου 33, του Ν. 4314/2014, ii) χρηματοδοτείται από «συμμετοχή φορέα» (αναλυτικά βλ. Ο\_E.II.5\_1\_ΟΔΗΓΙΕΣ ΣΥΜΠΛΗΡ ΔΕΛΤΙΟΥ ΔΗΛΩΣΗΣ ΔΑΠΑΝΩΝ / Διαδικασία ΔΙΙ5 του ΣΔΕ)

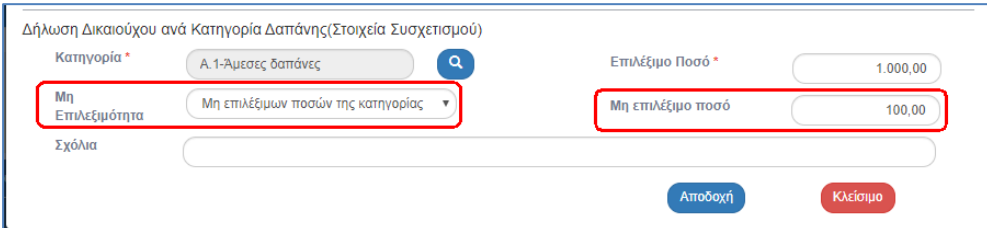

7. Ο χρήστης επιλέγει «Αποδοχή» για να καταχωρίσει τα στοιχεία στον πίνακα Συσχετισμών και το αναδυόμενο παράθυρο «αδειάζει» για τον επόμενο συσχετισμό. Συνεχίζει την ίδια διαδικασία επιλέγοντας την δεύτερη Δαπάνη και την ίδια Πληρωμή, η οποία στο παρόν παράδειγμα εξοφλεί και τις δύο Δαπάνες.

- 8. Όταν ο χρήστης ολοκληρώσει τους συσχετισμούς επιλέγει «Κλείσιμο» για να απενεργοποιήσει το αναδυόμενο παράθυρο και να επιστρέψει στο δελτίο.
- 9. Μετά την ολοκλήρωση της συμπλήρωσης του πίνακα ο χρήστης επιλέγει την «Αποθήκευση» από τη γραμμή εργαλείων και το σύστημα αποδίδει μοναδικό ID σε κάθε συσχετισμό.

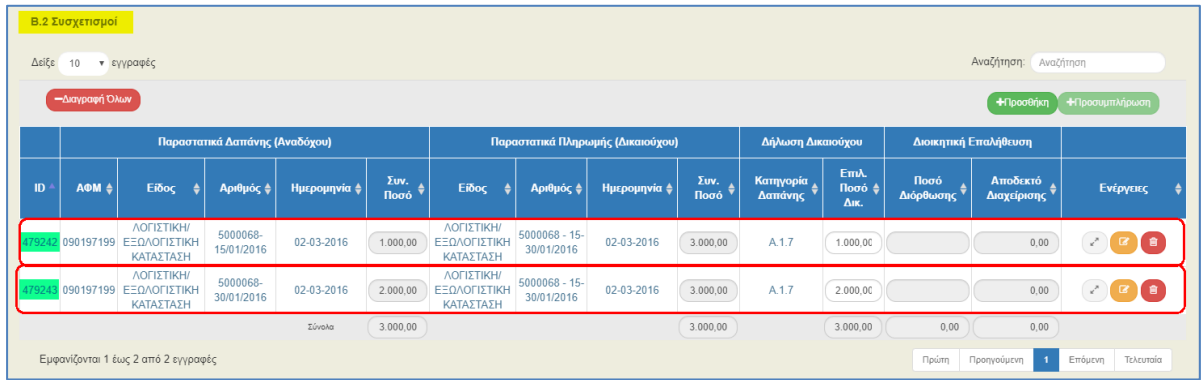

Η τιμή «Επιλέξιμο Ποσό» μπορεί να τροποποιηθεί τόσο στο pop up με επιλογή επεξεργασίας όσο και κατευθείαν στον πίνακα των Συσχετισμών στην κεντρική οθόνη του Δελτίου.

Στο παράδειγμά μας, το άθροισμα των Επιλέξιμων Ποσών των δύο Συσχετισμών και του Μη Επιλέξιμου Ποσού (εφόσον υπάρχει) θα πρέπει να ισούται με το Ποσό Υποέργου του συγκεκριμένου παραστατικού πληρωμής.

Όταν ο χρήστης επιλέγει την ενέργεια «Επεξεργασία» (σε οποιαδήποτε εγγραφή του πίνακα των συσχετισμών) έχει τη δυνατότητα να πλοηγείται και στις υπόλοιπες εγγραφές με τα πλήκτρα «Προηγούμενη» & «Επόμενη». Σε περίπτωση καταχώρισης ή μεταβολής στοιχείων της εγγραφής και στη συνέχεια επιλογής των πλήκτρων, το σύστημα εκτελεί τους απαραίτητους ελέγχους και στη συνέχεια την αποθήκευση .

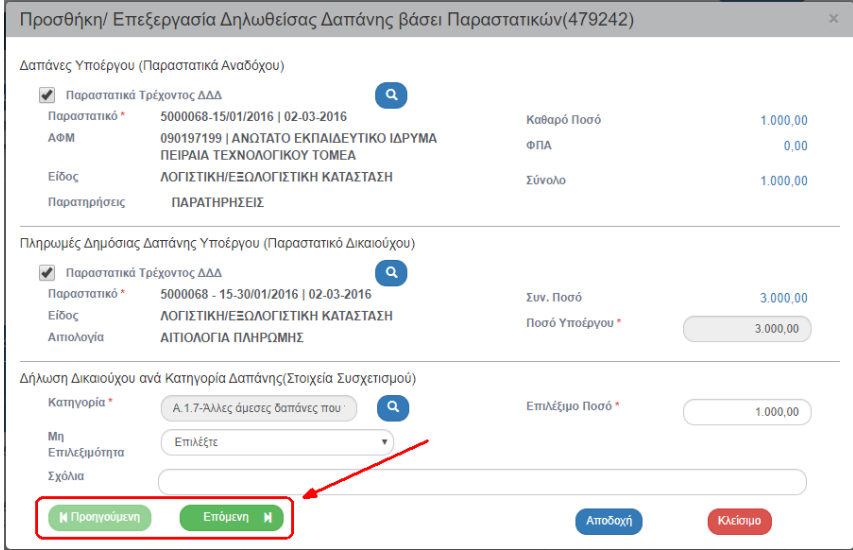

### <span id="page-15-0"></span>**Δ. Προσυμπλήρωση από το e-ΠΔΕ**

**ίπιο** Στον πίνακα των Συσχετισμών υπάρχει η επιλογή ( <sup>+Προσυμπλήρωση) με την οποία δίνεται η</sup> δυνατότητα για προσθήκη συσχετισμών στο ΔΔΔ καλώντας πληροφορίες ηλεκτρονικών πληρωμών από το e-ΠΔΕ.

1. Ο χρήστης επιλέγει Προσυμπλήρωση στον πίνακα των Συσχετισμών.

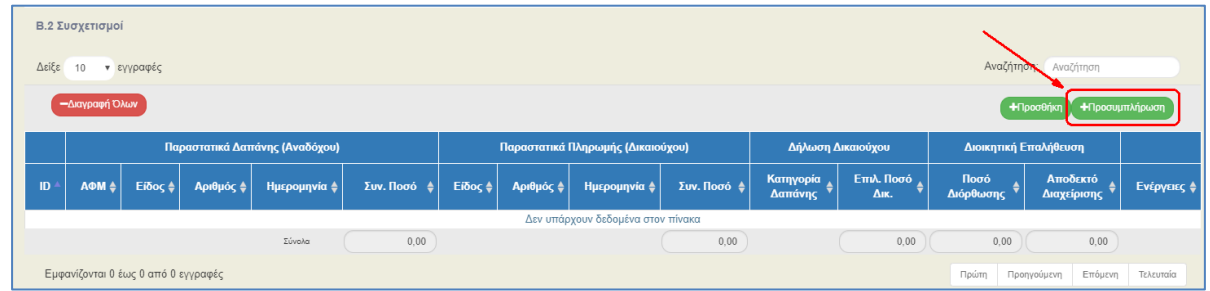

2. Ενεργοποιείται αναδυόμενο παράθυρο με προσυμπληρωμένες τις ημερομηνίες συναλλαγής από –έως σύμφωνα με τις ημερομηνίες «Περίοδος Από - Έως» που συμπληρώθηκαν κατά τη δημιουργία του ΔΔΔ και εμφανίζονται στο τμήμα Α. Γενικά Στοιχεία. Τα επιπλέον φίλτρα «ΑΦΜ Εκδότη Παραστατικού» και «Υποέργο» δύναται να χρησιμοποιηθούν, εφόσον είναι διαθέσιμη η αντίστοιχη πληροφορία στο e-ΠΔΕ.

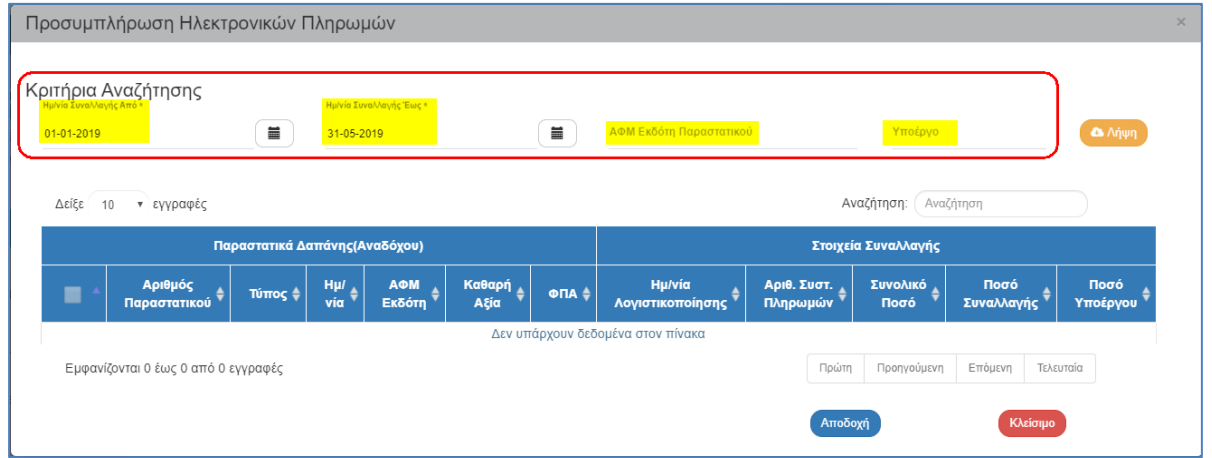

3. Ο χρήστης επιλέγει «Λήψη» (1) και εμφανίζονται οι πληροφορίες των ηλεκτρονικών πληρωμών/συσχετισμών της χρονικής περιόδου συναλλαγής (2). Στη συνέχεια, επιλέγει τους επιθυμητούς συσχετισμούς (check box) για κάθε συσχετισμό (3). Το σύστημα ενημερώνει αυτόματα τη στήλη «Ποσό Υποέργου» σε κάθε επιλεγμένο συσχετισμό (4).

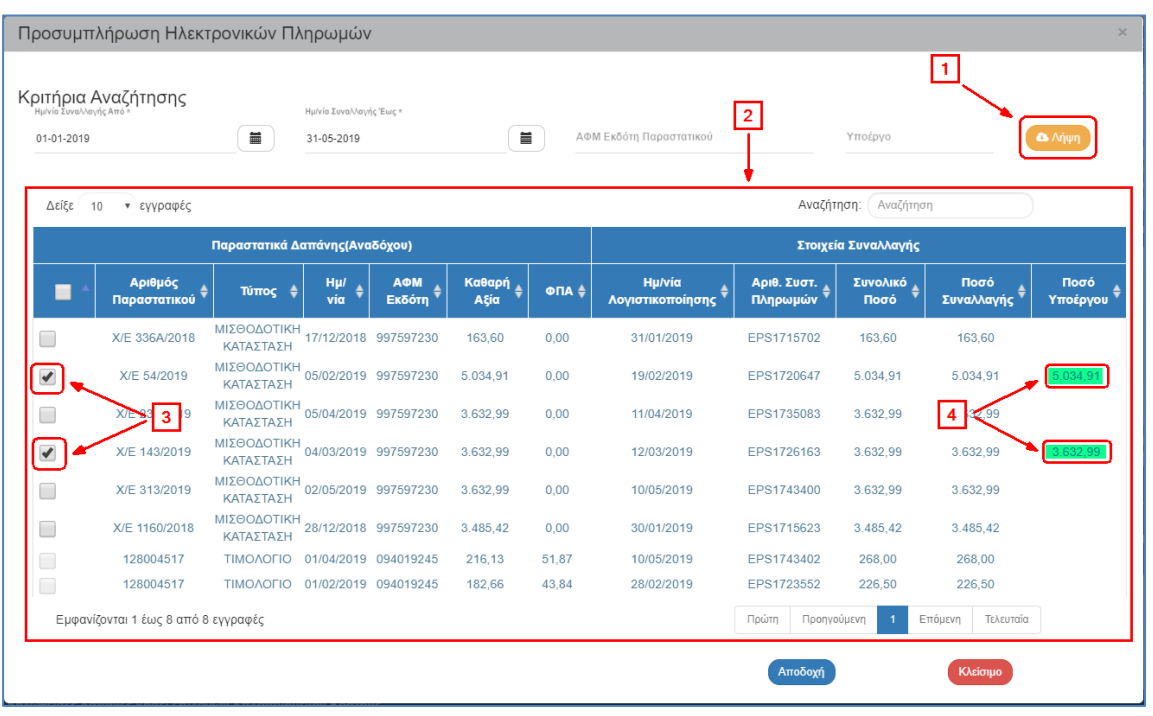

Σημειώνεται ότι όταν το check box του συσχετισμού είναι ανενεργό δεν υπάρχει δυνατότητα επιλογής του ( $\boxed{\circ}$ ). Η αιτιολογία εμφανίζεται με τη μορφή info, όταν τοποθετηθεί ο κέρσορας πάνω στο ανενεργό check box. Ανενεργός είναι ένας συσχετισμός όταν:

α) Το «ΑΦΜ Εκδότη» δεν περιλαμβάνεται στους ενεργούς Αναδόχους του Υποέργου (ΤΔΥ) στο ΟΠΣ ή/και

β) Το είδος παραστατικού δαπάνης που αντλείται από το e-ΠΔΕ είναι μη αποδεκτό είδος παραστατικού για το ΟΠΣ. Τα είδη παραστατικών που χρησιμοποιούνται στο e-ΠΔΕ και δεν υπάρχει αντιστοίχιση στο ΟΠΣ είναι τα: «Λοιπά», «Τιμολόγιο Επιχορήγησης» και «Απροσδιόριστο».

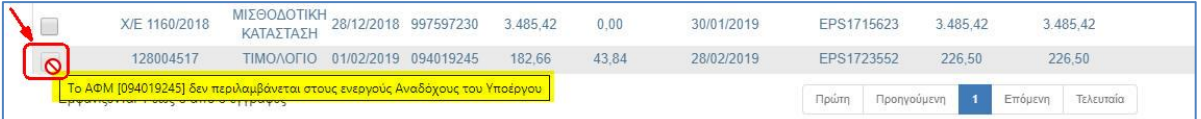

4. Ο χρήστης επιλέγει «Αποδοχή» για κλείσιμο του παραθύρου. Το σύστημα μεταφέρει στον πίνακα των Συσχετισμών τους επιλεγμένους συσχετισμούς. Ταυτόχρονα ενημερώνεται και ο πίνακας των Παραστατικών με τα παραστατικά τα οποία συμμετέχουν στους συσχετισμούς που καλέσαμε από το e-ΠΔΕ.

Σημειώνεται ότι στον πίνακα των Παραστατικών μεταφέρονται μόνο όσα παραστατικά δεν έχουν ήδη καταχωριστεί και σε προγενέστερα ΔΔΔ του ίδιου ή διαφορετικού Υποέργου.

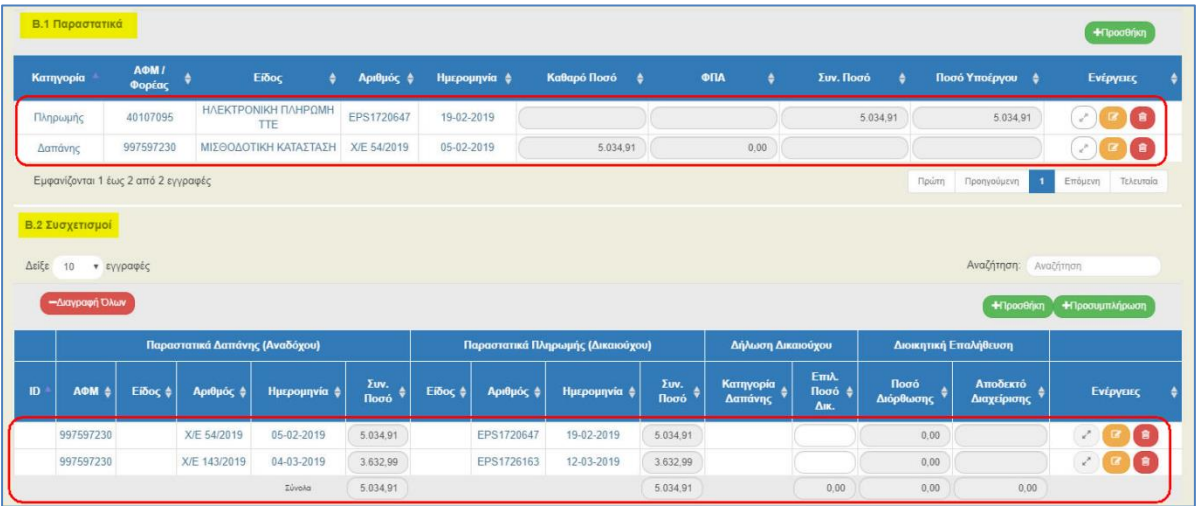

5. Στους συσχετισμούς από Προσυμπλήρωση, οι τιμές «Κατηγορία Δαπάνης» & «Επιλέξιμο Ποσό Δικαιούχου» πρέπει να συμπληρωθούν από τον χρήστη. Η ενέργεια αυτή μπορεί να πραγματοποιηθεί (1) είτε απευθείας στον πίνακα Β.2 των Συσχετισμών είτε (2) μέσω του αναδυόμενου παραθύρου του συσχετισμού, με επιλογή της επεξεργασίας ...

Στην περίπτωση που το Υποέργο περιλαμβάνει μία Κατηγορία Δαπάνης, συμπληρώνεται αυτόματα κατά τη μεταφορά του συσχετισμού από το e-ΠΔΕ στο ΔΔΔ του ΟΠΣ.

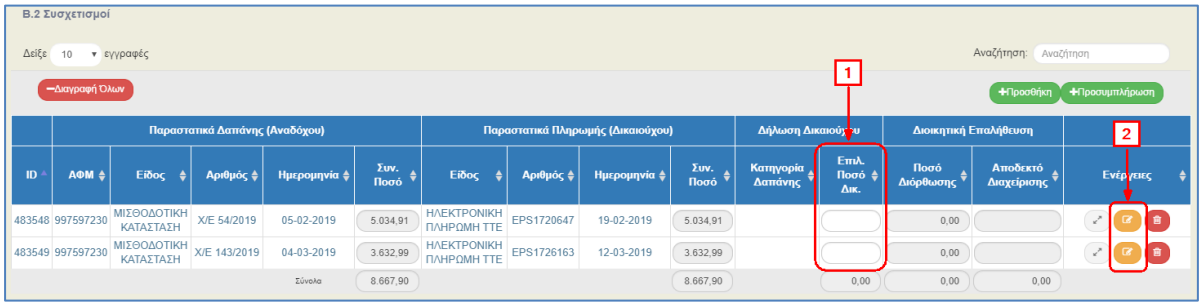

Το «Ποσό Υποέργου» υπολογίζεται αυτόματα από το σύστημα ως άθροισμα των Ποσών Συναλλαγής των συσχετισμών που περιλαμβάνουν το ίδιο EPS πληρωμής (1). Το Ποσό Υποέργου πρέπει να ελέγχεται με προσοχή. Όπου απαιτείται, ο χρήστης μπορεί να το τροποποιεί επιλέγοντας την επεξεργασία παραστατικού (2) στον αντίστοιχο πίνακα των Παραστατικών.

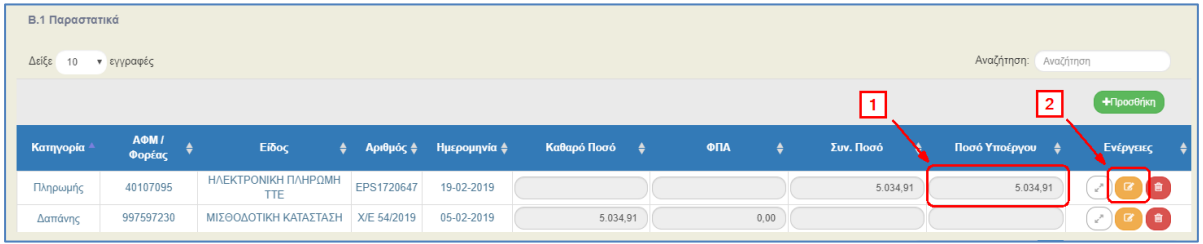

Η Προσυμπλήρωση συσχετισμών μέσω e-ΠΔΕ δεν είναι διαθέσιμη σε Δελτία Δήλωσης Δαπανών για υποέργα στα οποία εφαρμόζονται επιλογές Απλοποιημένου Κόστους (Flat Rate, Unit Cost, Lump Sum).

Η Προσυμπλήρωση συσχετισμών μέσω e-ΠΔΕ είναι διαθέσιμη και για τους Έλληνες εταίρους των Προγραμμάτων Εδαφικής Συνεργασίας.

# <span id="page-18-0"></span>**2.1.3 Τμήμα «Γ. Δηλωθείσες Δαπάνες Βάσει επιλογών Απλοποιημένου Κόστους»**

finfo Όταν το Τεχνικό Δελτίο Υποέργου (ΤΔΥ) περιλαμβάνει μόνο κατηγορίες δαπανών βάσει Παραστατικών δεν ενεργοποιείται η ενότητα «Γ. Δηλωθείσες Δαπάνες Βάσει επιλογών Απλοποιημένου Κόστους» του Δελτίου Δήλωσης Δαπανών (ΔΔΔ).

### <span id="page-18-1"></span>**Α. Δαπάνη ως ποσοστό επί των Επιλέξιμων Δαπανών**

1. Όταν υπάρχει καταχωρισμένη «Δαπάνη ως ποσοστό επί των Επιλέξιμων Δαπανών» στο τμήμα «Δ. Χρηματοδοτικό Σχέδιο του Τεχνικού Δελτίου Υποέργου», όπως φαίνεται και στην παρακάτω εικόνα.

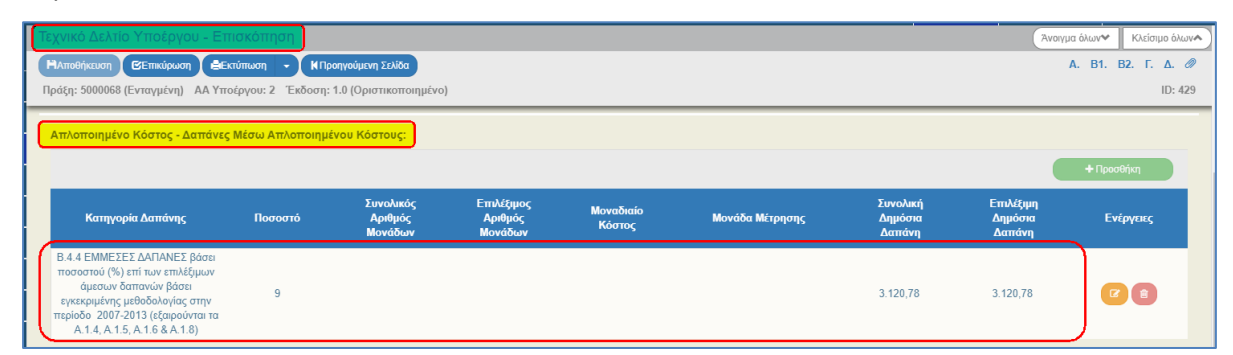

Τότε επιτρέπει το σύστημα στον χρήστη να ανοίξει το τμήμα «Γ. Δηλωθείσες Δαπάνες βάσει επιλογών Απλοποιημένου Κόστους», στο Δελτίο Δήλωσης Δαπανών.

2. Έχοντας καταχωρίσει παραστατικά και συσχετισμούς στο τμήμα Β του ΔΔΔ, το σύστημα ενημερώνει αυτόματα τον πίνακα του τμήματος Γ. «Δαπάνες ως ποσοστό επί επιλέξιμων άμεσων δαπανών (flat rate). Συγκεκριμένα, συμπληρώνονται αυτόματα τόσες εγγραφές όσοι είναι και οι συσχετισμοί του πίνακα Β.2 που συνδέονται με την κατηγορία δαπάνης απλοποιημένου κόστους (flat rate) του ΤΔΥ (1). Μετά την αποθήκευση το σύστημα αποδίδει μοναδικό αριθμό id σε κάθε εγγραφή (2) κι υπολογίζεται αυτόματα το επιλέξιμο ποσό της έμμεσης δαπάνης (3).

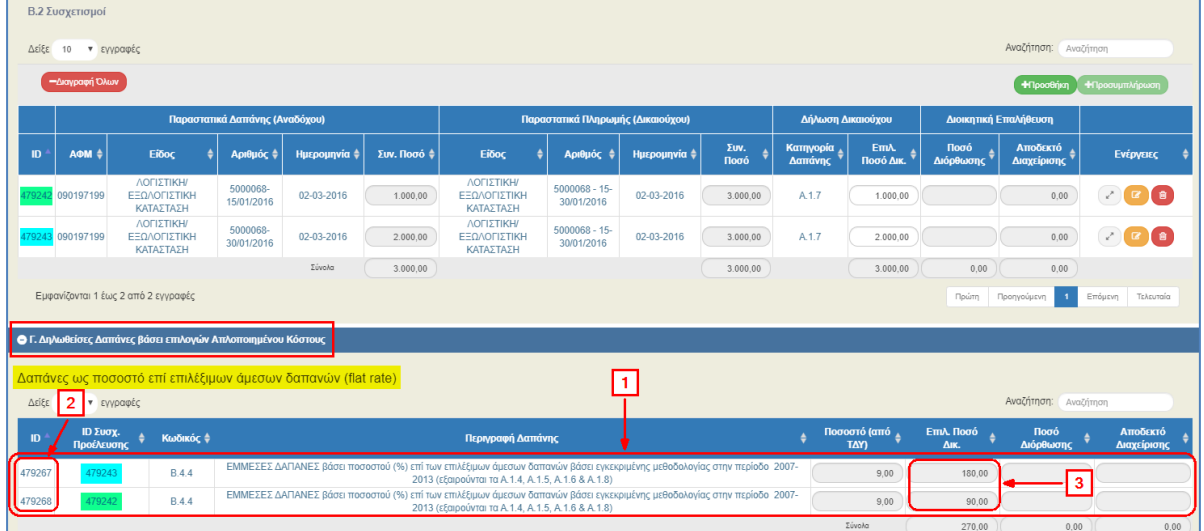

# <span id="page-19-0"></span>**Β. Δαπάνη βάσει τυποποιημένης κλίμακας κόστους ανά μονάδα**

1. Όταν υπάρχει καταχωρισμένη «Δαπάνη βάσει τυποποιημένης κλίμακας κόστους ανά μονάδα», στο τμήμα «Δ. Χρηματοδοτικό Σχέδιο του Τεχνικού Δελτίου Υποέργου», όπως φαίνεται και στην παρακάτω εικόνα.

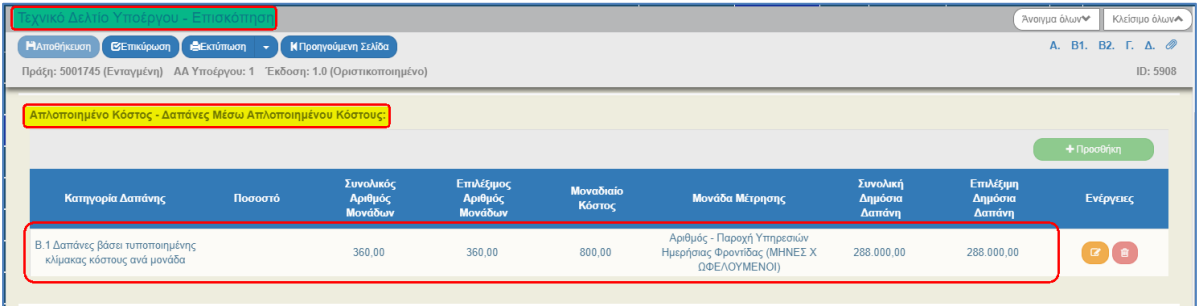

Τότε το σύστημα επιτρέπει στο χρήστη να ανοίξει στο ΔΔΔ το τμήμα «Γ. Δηλωθείσες Δαπάνες βάσει επιλογών Απλοποιημένου Κόστους» και να επιλέξει την «Προσθήκη» του πίνακα «Δαπάνες κατ' αποκοπή ποσού».

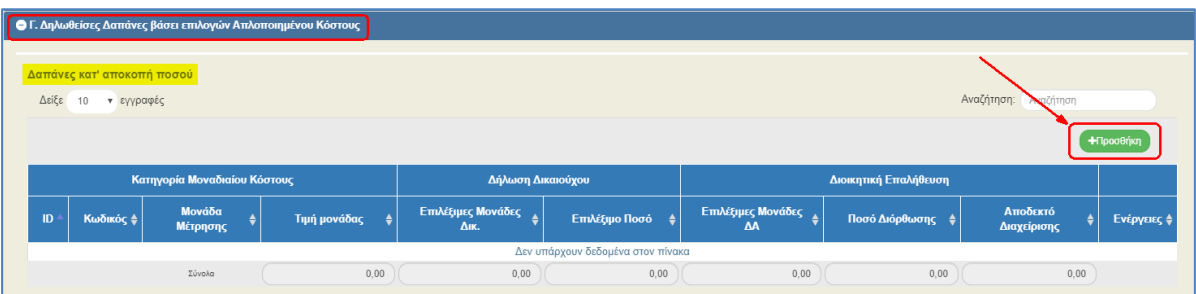

2. Ενεργοποιείται αναδυόμενο παράθυρο στο οποίο ο χρήστης εισάγει με τον φακό αναζήτησης την Μονάδα Μέτρησης (1). Ο φακός περιλαμβάνει τις μονάδες μέτρησης που έχουν δηλωθεί στο ΤΔΥ. Η Τιμή Μονάδας συμπληρώνεται αυτόματα από το ΤΔΥ (2). Πληκτρολογεί τις «συνολικές μονάδες» (3) και τις «επιλέξιμες μονάδες» (4). Το σύστημα υπολογίζει αυτόματα τις Μη Επιλέξιμες Μονάδες, το Επιλέξιμο και το μη Επιλέξιμο Ποσό Δικαιούχου (5).

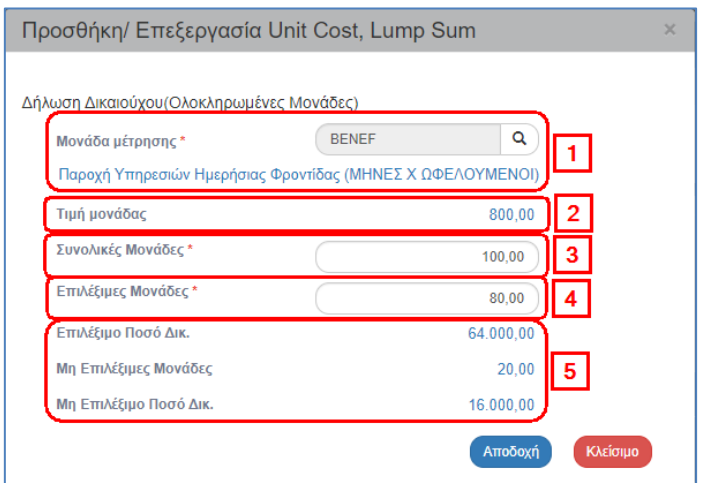

- 3. Ο χρήστης επιλέγει «Αποδοχή» για να καταχωρίσει τα στοιχεία στον πίνακα και το αναδυόμενο παράθυρο «αδειάζει» για την επόμενη καταχώριση. Αν δεν υπάρχει προς καταχώριση άλλη κατηγορία μοναδιαίου κόστους, τότε επιλέγει «Κλείσιμο».
- 4. Συνεχίζει με «Αποθήκευση» από τη γραμμή εργαλείων και το σύστημα αποδίδει μοναδικό αριθμό id σε κάθε εγγραφή του πίνακα.

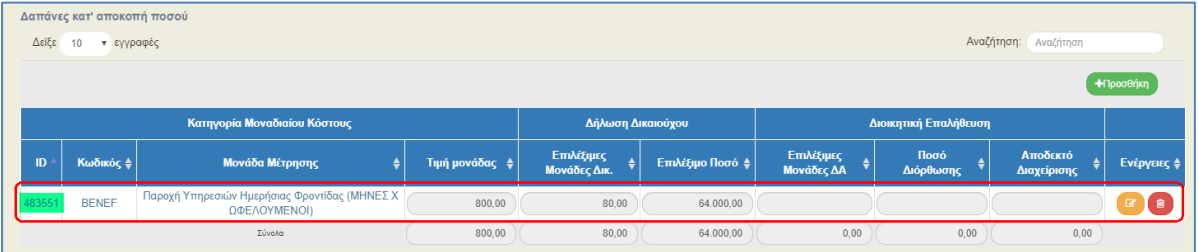

### <span id="page-20-0"></span>**2.1.4 Τμήμα «Δ. Υλοποιηθέν Φυσικό Αντικείμενο»**

- Στο τμήμα «Δ. Υλοποιηθέν Φυσικό Αντικείμενο» ο χρήστης συνδέει τις Δαπάνες με το Φυσικό Αντικείμενο, επιλέγοντας «Φάσεις/Πακέτα Εργασίας» από αυτές που έχουν δηλωθεί στο τμήμα «Γ. Φυσικό Αντικείμενο Υποέργου και Προγραμματισμός Υλοποίησης» του Τεχνικού Δελτίου Υποέργου (ΤΔΥ).
- 1. Άνοιγμα του τμήματος Δ κι επιλογή «Προσθήκη» του πίνακα.

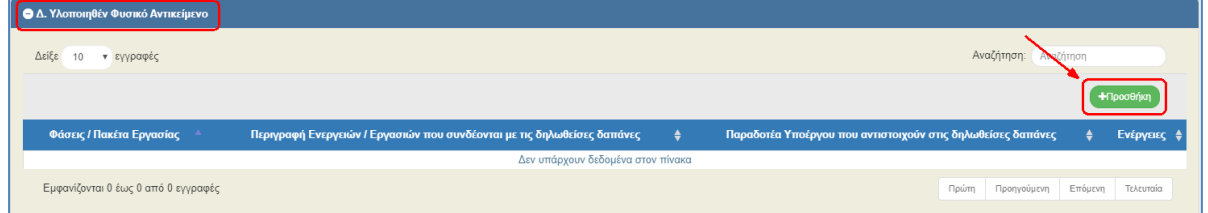

2. Ενεργοποιείται αναδυόμενο παράθυρο Προσθήκης/Επεξεργασίας Φυσικού Αντικειμένου κι από την λίστα του πεδίου «Φάση/Πακέτο Εργασίας», γίνεται επιλογή της Φάσης στην οποία αντιστοιχούν οι δαπάνες του τρέχοντος ΔΔΔ (1). Πληκτρολογούμε τα απαραίτητα στοιχεία στα υπόλοιπα πεδία κειμένου (2). Το σύστημα ενημερώνει αυτόματα από το Τεχνικό Δελτίο Υποέργου την προγραμματισθείσα ημερομηνία ολοκλήρωσης (3). Σε περίπτωση διαφοροποίησης εισάγουμε την εκτιμώμενη ή πραγματική ημερομηνία (4). **Επισημαίνεται** ότι τα πεδία με κόκκινο αστερίσκο (\*) είναι υποχρεωτικά πεδία.

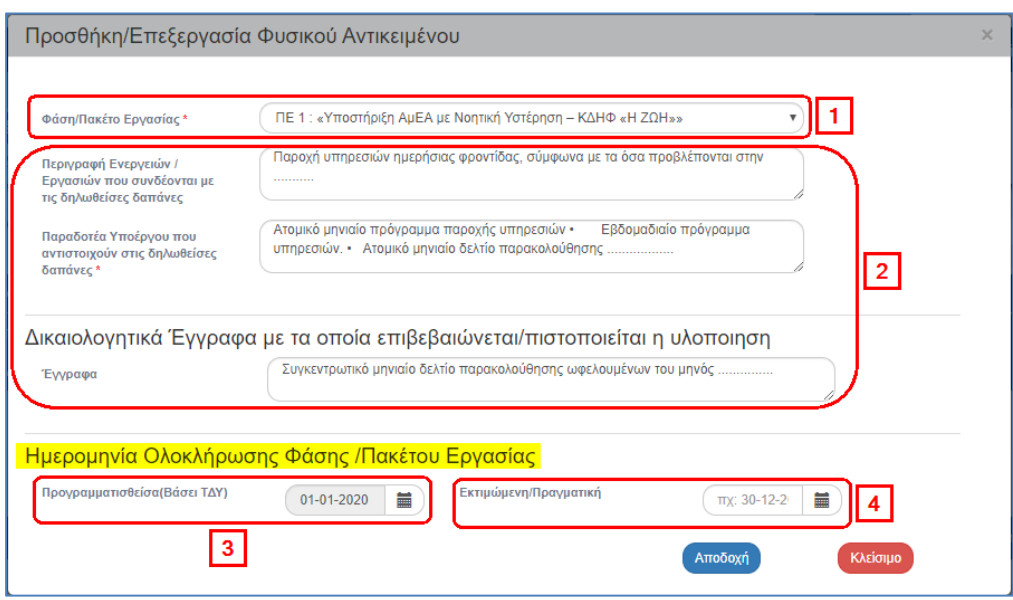

3. Ο χρήστης επιλέγει «Αποδοχή» για να καταχωρίσει τα στοιχεία στον πίνακα και το αναδυόμενο παράθυρο «αδειάζει» για την επόμενη καταχώριση. Αν δεν υπάρχει προς καταχώριση άλλη εγγραφή, τότε επιλέγει «Κλείσιμο».

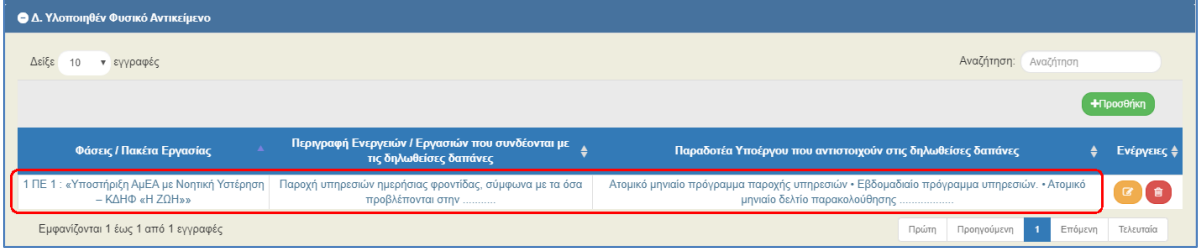

4. Επιλογή της «Αποθήκευσης» από τη γραμμή εργαλείων και μετάβαση στο τμήμα «Ε. Προβλήματα κι Εμπλοκές», εφόσον απαιτείται.

# <span id="page-21-0"></span>**2.1.5 Τμήμα «Ε. Προβλήματα και Εμπλοκές»**

1. Το τμήμα «Ε» αφορά στην καταγραφή των προβλημάτων/εμπλοκών που έχουν προκύψει κατά την υλοποίηση του Υποέργου, και κυρίως εκείνων, τα οποία ενδέχεται να έχουν άμεσες επιπτώσεις στην επίτευξη των στόχων που έχουν τεθεί για την Πράξη και δεν έχουν αντιμετωπιστεί.

Η καταχώριση των Προβλημάτων γίνεται αποκλειστικά από τον Δικαιούχο

2. Για την εισαγωγή ενός προβλήματος, ο χρήστης επιλέγει «Προσθήκη».

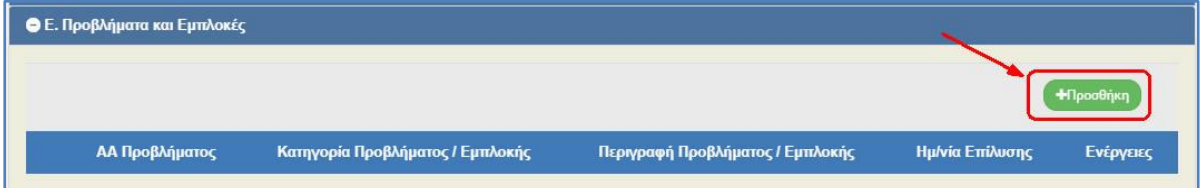

3. Ενεργοποιείται αναδυόμενο παράθυρο κι επιλέγουμε την «Κατηγορία Προβλήματος» από τη λίστα τιμών του φακού αναζήτησης (1) και μετά «Αποδοχή» (2).

Ο «Α/Α Ενέργειας» θα δοθεί αυτόματα από το σύστημα μετά την Αποθήκευση.

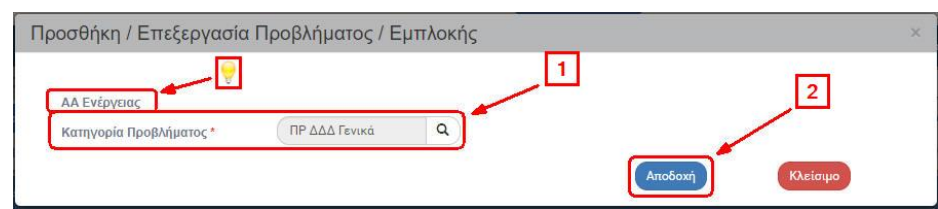

4. Το σύστημα ενεργοποιεί νέο αναδυόμενο παράθυρο «Προσθήκη / Επεξεργασία Προβλήματος-Εμπλοκής - Αναλυτικά Στοιχεία», στο οποίο υπάρχουν τα παρακάτω πεδία:

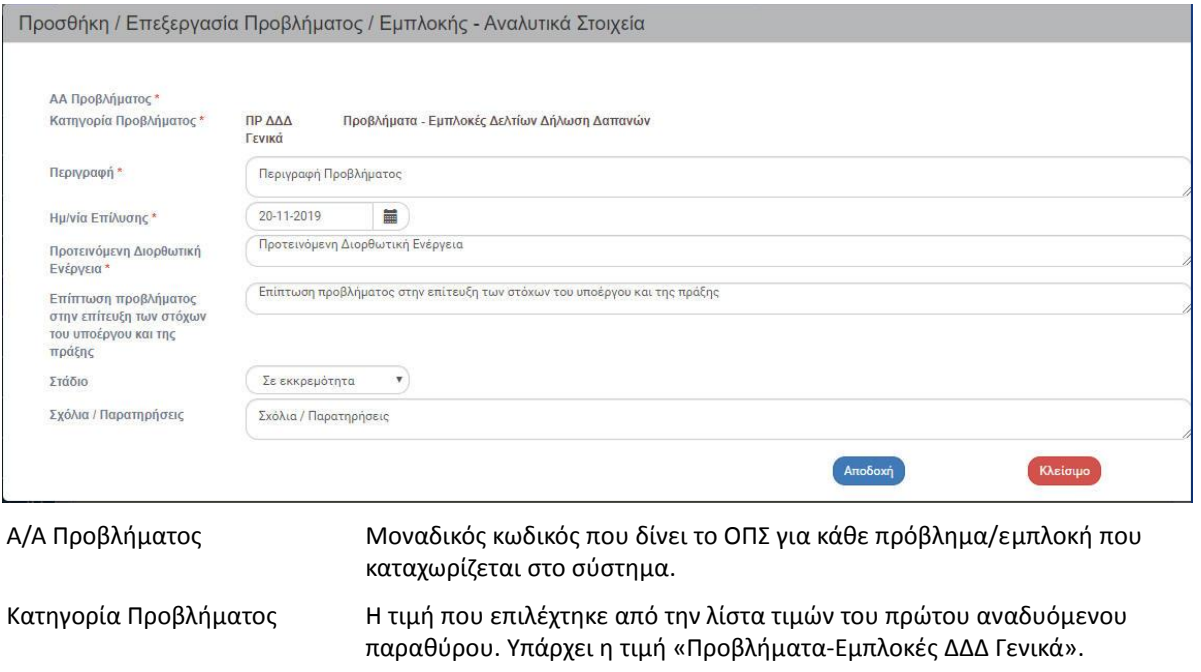

- Περιγραφή Η περιγραφή του συγκεκριμένου προβλήματος/ εμπλοκής.
- Ημ/νία επίλυσης Εκτιμώμενη ημερομηνία επίλυσης του προβλήματος/εμπλοκής.
- Προτεινόμενη Διορθωτική Ενέργεια Περιγραφή των ενεργειών που θα εκτελεστούν για τη διόρθωση του προβλήματος/εμπλοκής. Επίπτωση προβλήματος στην Τυχόν επιπτώσεις στην επίτευξη των στόχων του υποέργου και της
- επίτευξη των στόχων του υποέργου και της πράξης πράξης. Στάδιο Αναδυόμενη λίστα με τιμές «Σε Εκκρεμότητα» και «Επιλύθηκε». Πρόβλημα το οποίο βρίσκεται «Σε Εκκρεμότητα», περιλαμβάνεται
- κατάστασή του αλλάξει σε «Επιλύθηκε». Σχόλια/Παρατηρήσεις Συμπληρώνονται σχόλια και διευκρινίσεις, εφόσον κρίνεται απαραίτητο.

αυτομάτως και στα επόμενα Δελτία Δήλωσης Δαπανών, έως ότου η

5. Ο χρήστης επιλέγει «Αποδοχή» για κλείσιμο του αναδυόμενου παραθύρου και εισαγωγή των δεδομένων στον πίνακα.

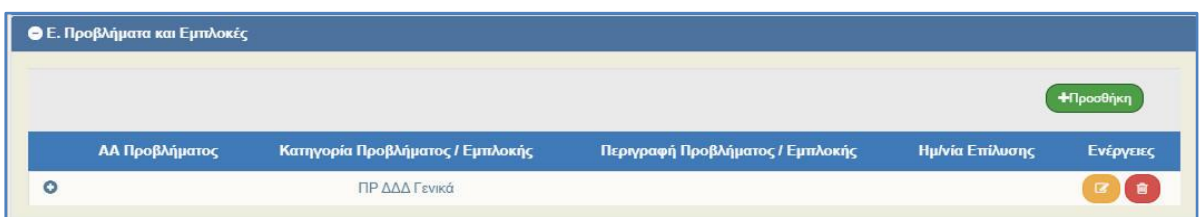

6. Επιλογή της «Αποθήκευσης» από τη γραμμή εργαλείων. Το σύστημα αποδίδει τον αύξοντα αριθμό (α/α) Προβλήματος και ο πίνακας του τμήματος Ε ενημερώνεται πλήρως με τα στοιχεία που καταχωρίστηκαν στα παραπάνω αναδυόμενα παράθυρα. Με επιλογή της επέκτασης (στα αριστερά της γραμμής του προβλήματος)

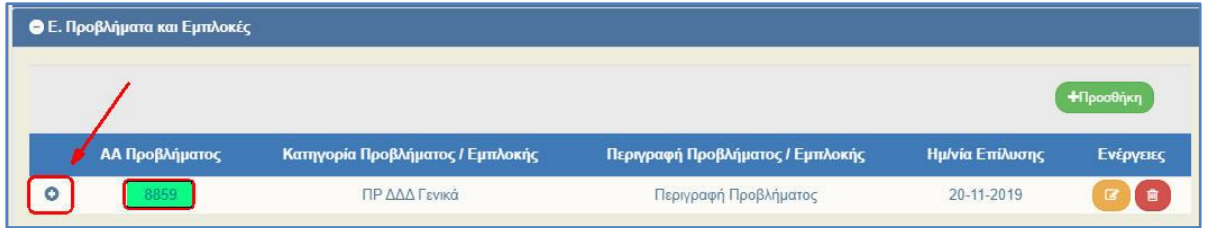

εμφανίζεται ο υποπίνακας «Σταδίων ενεργειών».

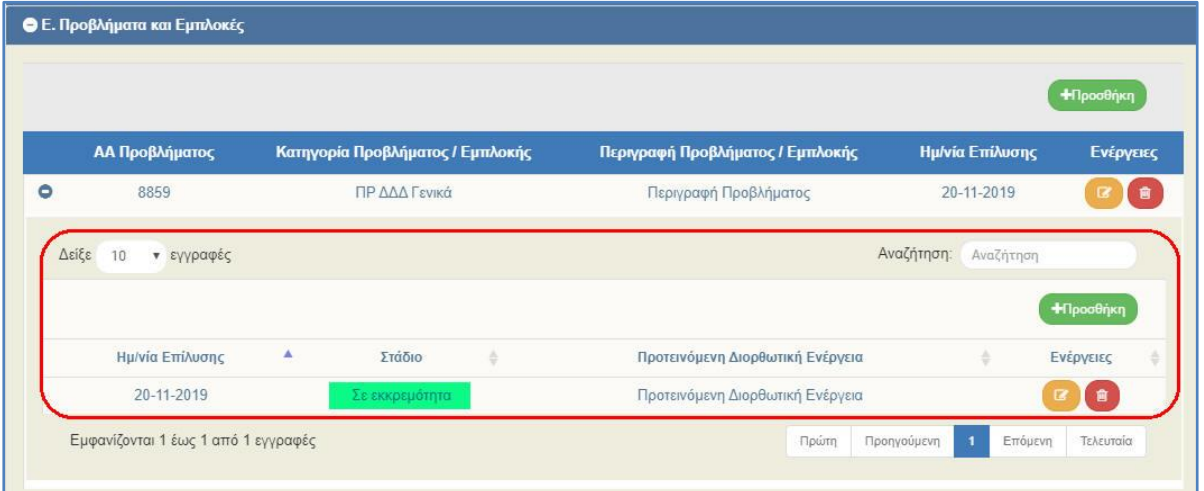

Πρόβλημα το οποίο βρίσκεται «Σε Εκκρεμότητα», περιλαμβάνεται αυτομάτως και στα επόμενα Δελτία Δήλωσης Δαπανών, έως ότου η κατάστασή του αλλάξει σε «Επιλύθηκε». Η μεταβολή του σταδίου από «Σε Εκκρεμότητα» σε «Επιλύθηκε» πραγματοποιείται μέσω της επεξεργασίας στη γραμμή του Σταδίου ενεργειών.

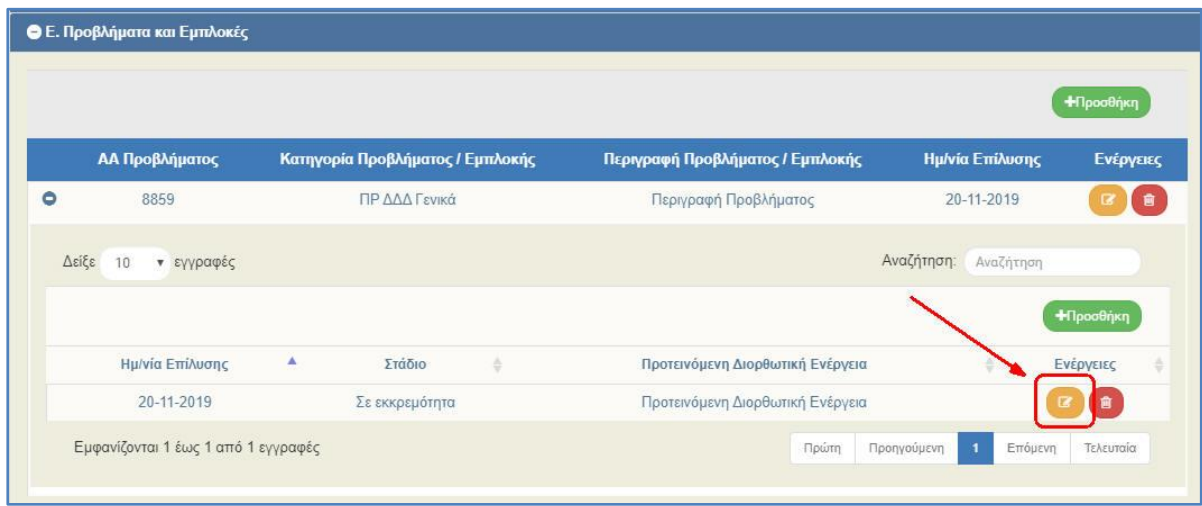

# <span id="page-25-0"></span>**2.1.6 Συνημμένα & Ιστορικό Μεταβολών**

Μετά την ολοκλήρωση της συμπλήρωσης των παραπάνω τμημάτων ο χρήστης συνεχίζει με τα:

1. «Συνημμένα»:

Στην ενότητα 2.5.2 του εγχειριδίου «Περιβάλλον Εργασίας Εφαρμογής» αναφέρεται αναλυτικά ο τρόπος προσθήκης, επεξεργασίας, διαγραφής και λήψης συνημμένων.

fuit Επισημαίνεται ότι σε αυτή την ενότητα περιλαμβάνονται και αρχεία τα οποία δημιουργούνται και επισυνάπτονται αυτόματα από το σύστημα, κατά την Υποβολή, Επαλήθευση και Οριστικοποίηση του δελτίου. Τα αρχεία αυτά, κατά περίπτωση, είναι τα αντίστοιχα έντυπα Ε.ΙΙ.5.1, Ε.ΙΙ.5.2 & Ε.ΙΙ.5.3 του ΣΔΕ

- 2. «Ιστορικό Μεταβολών»: Στον πίνακα εμφανίζεται το Ιστορικό Μεταβολών Καταστάσεων του δελτίου (Ημερομηνία και Ώρα Συστήματος, Κατάσταση Δελτίου, Όνομα Χρήστη, Σχόλια Ενέργειας, Αποδέκτες ηλεκτρονικού μηνύματος).
- 3. Τα πεδία «Σχόλια Καταχώρισης Δικαιούχου» και «Σχόλια Καταχώρισης Φορέα Διαχείρισης» χρησιμοποιούνται για καταχώριση σχολίων από τον Δικαιούχο και τον χρήστη του Φορέα Διαχείρισης, αντίστοιχα.

### <span id="page-25-1"></span>**2.1.7 Γραμμή ενεργειών της περιοχής εργασίας του Δελτίου**

1. Επιλογή **Ε**Αποθήκευση από τη γραμμή εργαλείων με εμφάνιση μηνύματος επιτυχούς επεξεργασίας. Επιλογή «ΟΚ» για κλείσιμο του μηνύματος και επιστροφή στην οθόνη.

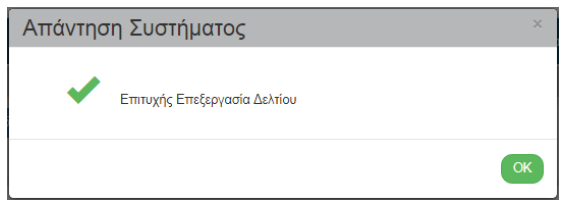

2. Επιλογή <sup>(ΘΕπικύρωση)</sup> από τη γραμμή εργαλείων.

Το σύστημα εκτελεί τους ελέγχους επικύρωσης και εμφανίζει αναδυόμενο παράθυρο με τυχόν σφάλματα-προειδοποιήσεις. Στην περίπτωση σφάλματος, ο Δικαιούχος εκτελεί διόρθωση-ενημέρωση των δεδομένων, ώστε να προχωρήσει σε Υποβολή του δελτίου.

Στην ενότητα 2.5.4 του εγχειριδίου «Περιβάλλον Εργασίας Εφαρμογής» αναφέρεται αναλυτικά η Επικύρωση.

3. Επιλογή **Ε**κπύπωση - από τη γραμμή εργαλείων με δυνατότητα εκτύπωσης του δελτίου σε pdf ή doc, καθώς και εξαγωγή των Συσχετισμών & των Παραστατικών του Δελτίου σε αρχείο xls.

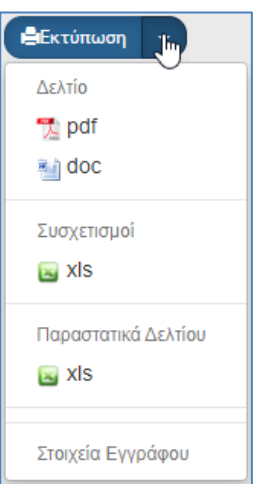

4. Επιλογή <sup>Κι προηγούμενη Σελίδα</sup> από τη γραμμή εργαλείων για επιστροφή στην οθόνη αναζήτησης.

Αν ο χρήστης επιλέξει «Προηγούμενη Σελίδα», τότε το σύστημα εμφανίζει το παρακάτω μήνυμα προειδοποίησης:

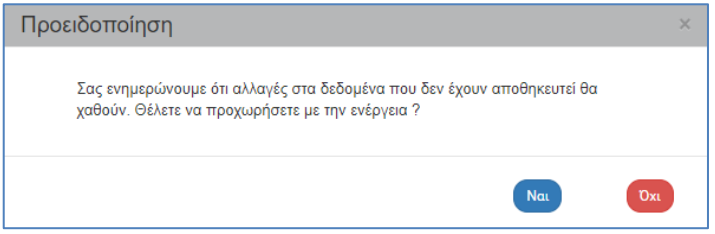

Αν ο χρήστης έχει καταχωρίσει δεδομένα και δεν επιθυμεί την αποθήκευση αυτών επιλέγει «ΝΑΙ» για επιστροφή στην οθόνη αναζήτησης. Ειδάλλως, επιλέγει «ΌΧΙ», αποθηκεύει, επιλέγει «Προηγούμενη Σελίδα» και στο μήνυμα πατάει «ΝΑΙ».

# <span id="page-27-0"></span>**2.2 Υποβολή Δελτίου Δήλωσης Δαπανών**

Μετά την ολοκλήρωση της συμπλήρωσης του δελτίου, θα πρέπει να γίνει υποβολή του προκειμένου αυτό να είναι διαθέσιμο για έγκριση στη ΔΑ/στον ΕΦ . Για να προχωρήσει ο χρήστης στην υποβολή του ΔΔΔ, το αναζητά από την οθόνη αναζήτησης και από τις ενέργειες επιλέγει «Υποβολή»

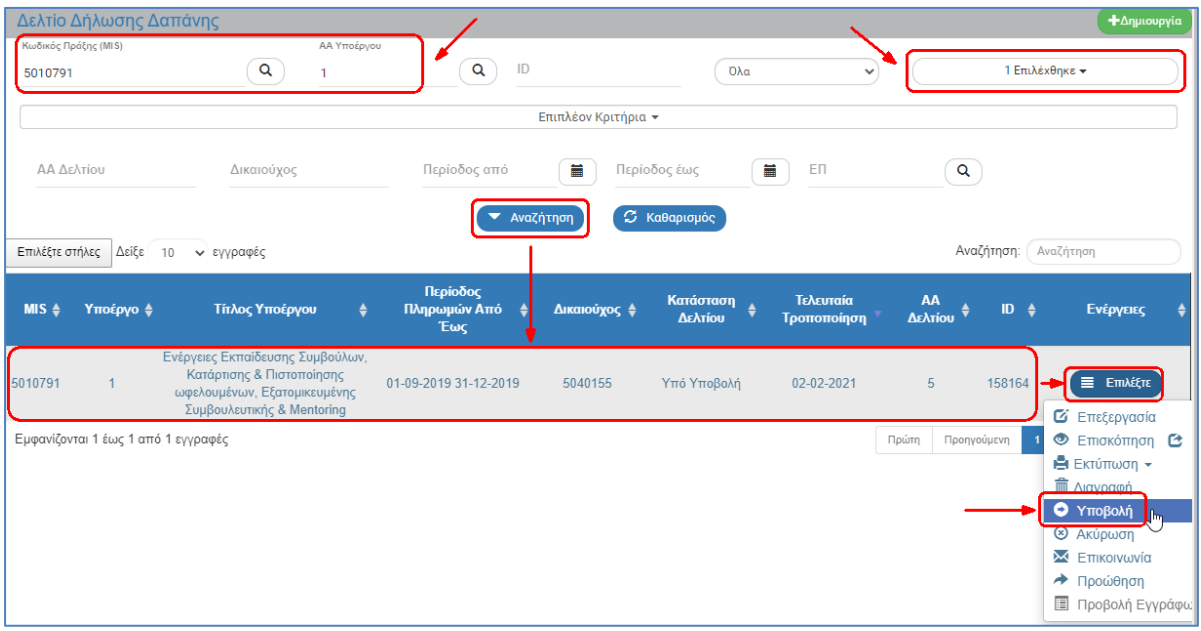

finic

Στην ενότητα 2.6.1 του εγχειριδίου «Περιβάλλον Εργασίας Εφαρμογής» αναφέρεται αναλυτικά η διαδικασία ΥΠΟΒΟΛΗΣ ενός δελτίου.

# <span id="page-28-0"></span>**2.3 Αναζήτηση Δελτίου Δήλωσης Δαπανών**

finfo Συμβουλευτείτε το εγχειρίδιο «Περιβάλλον Εργασίας Εφαρμογής» (ενότητα 2.3) όπου γίνεται αναλυτική παρουσίαση για τον τρόπο λειτουργίας της οθόνης αναζήτησης που είναι κοινή για όλες τις Λειτουργίες του συστήματος.

1. Από το Κεντρικό Μενού του υποσυστήματος Διαχείρισης Δελτίων επιλέγεται η διαδρομή: (1) ΕΣΠΑ → (2) Παρακολούθηση → (3) Δελτίο Δήλωσης Δαπανών (ΔΔΔ).

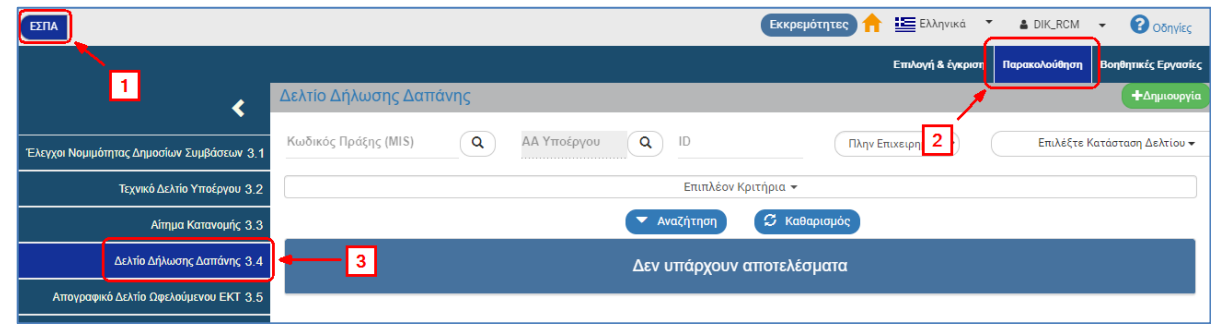

2. Στην περιοχή εργασίας εμφανίζεται η οθόνη αναζήτησης του ΔΔΔ με τα «βασικά» κριτήρια αναζήτησης, όπως φαίνεται στην παρακάτω εικόνα.

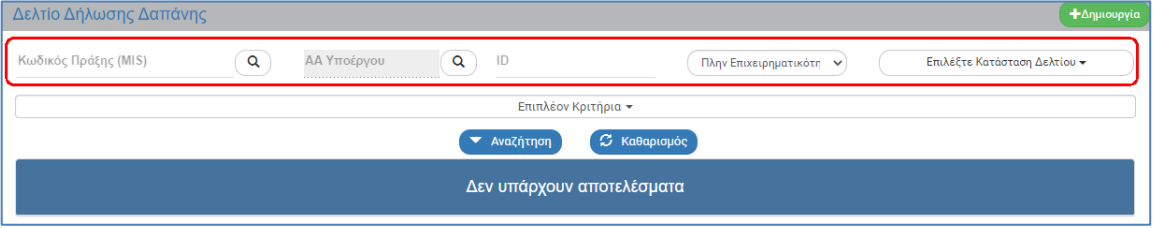

- Κωδικός Πράξης (MIS): Λίστα τιμών από φακό αναζήτησης
- ΑΑ Υποέργου: Λίστα τιμών από φακό αναζήτησης. Ο φακός ενεργοποιείται μετά την επιλογή του (1) Κωδικού Πράξης (MIS) και εμφανίζει τη λίστα με τα υποέργα του επιλεγμένου MIS (2).

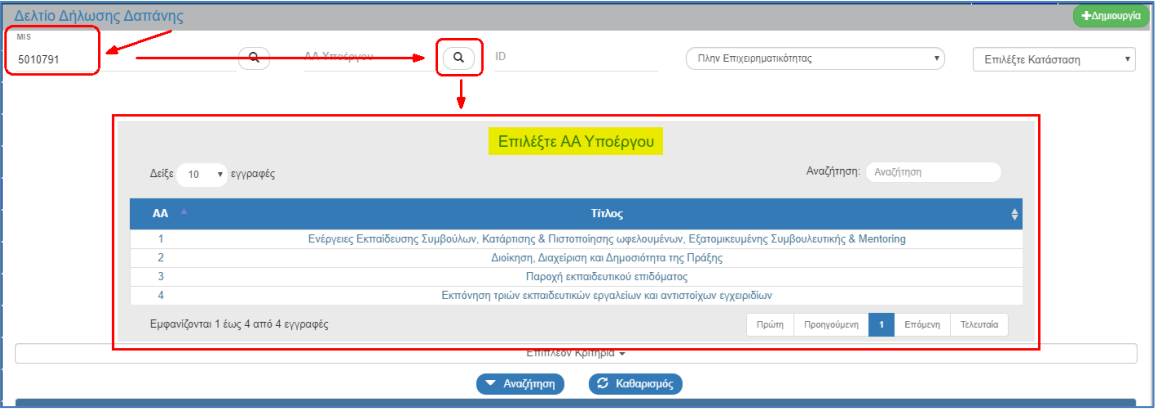

- ID: Αριθμητικό πεδίο
- Αναδυόμενη λίστα με τις παρακάτω τιμές:

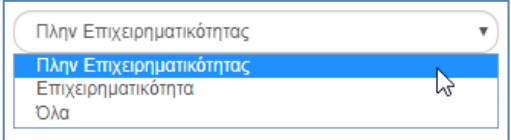

 Επιλέξτε Κατάσταση: Αναδυόμενη λίστα με τις παρακάτω τιμές, με δυνατότητα πολλαπλής επιλογής καταστάσεων:

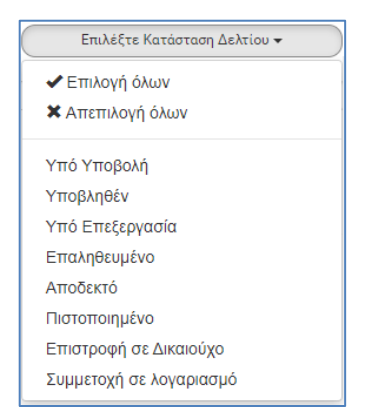

3. Τα «επιπλέον» κριτήρια αναζήτησης εμφανίζονται με την επιλογή «Επιπλέον Κριτήρια» και είναι τα παρακάτω:

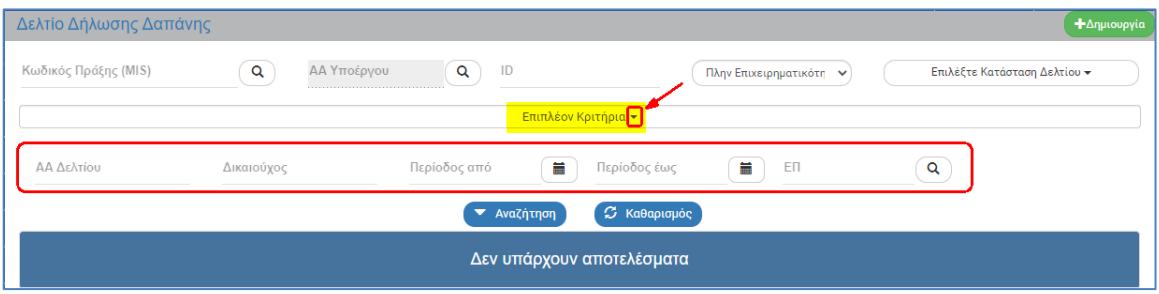

- ΑΑ Δελτίου: Αριθμητικό πεδίο
- Δικαιούχος: Αριθμητικό πεδίο με τον κωδικό του Φορέα
- Περίοδος Από: Πεδίο ημ/νίας
- Περίοδος Έως: Πεδίο ημ/νίας
- ΕΠ: Λίστα τιμών από φακό αναζήτησης
- 4. Ο χρήστης εκτελεί τη διαδικασία της αναζήτησης.
- 5. Μετά την εκτέλεση της αναζήτησης τα αποτελέσματα που αντιστοιχούν στα κριτήρια εμφανίζονται στον πίνακα των αποτελεσμάτων:

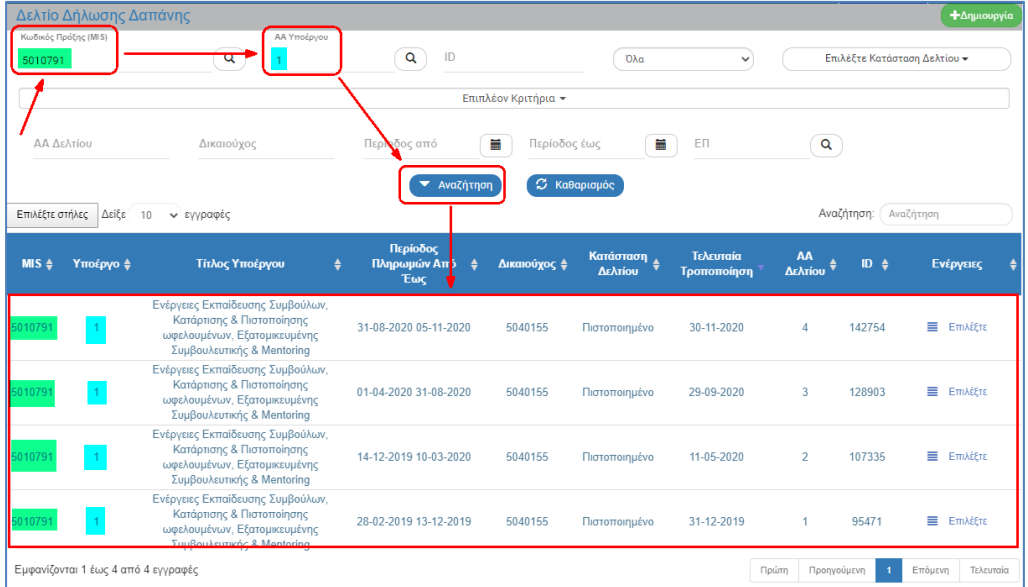

# <span id="page-30-0"></span>**2.4 Ενέργειες Δελτίου Δήλωσης Δαπανών**

Στον παρακάτω πίνακα καταγράφεται το σύνολο των ενεργειών που εμφανίζονται στην αναδυόμενη λίστα της στήλης «Ενέργειες» του πίνακα αποτελεσμάτων της οθόνης Αναζήτησης, ανάλογα την κατάσταση του δελτίου, τα δικαιώματα και τις αρμοδιότητες του χρήστη.

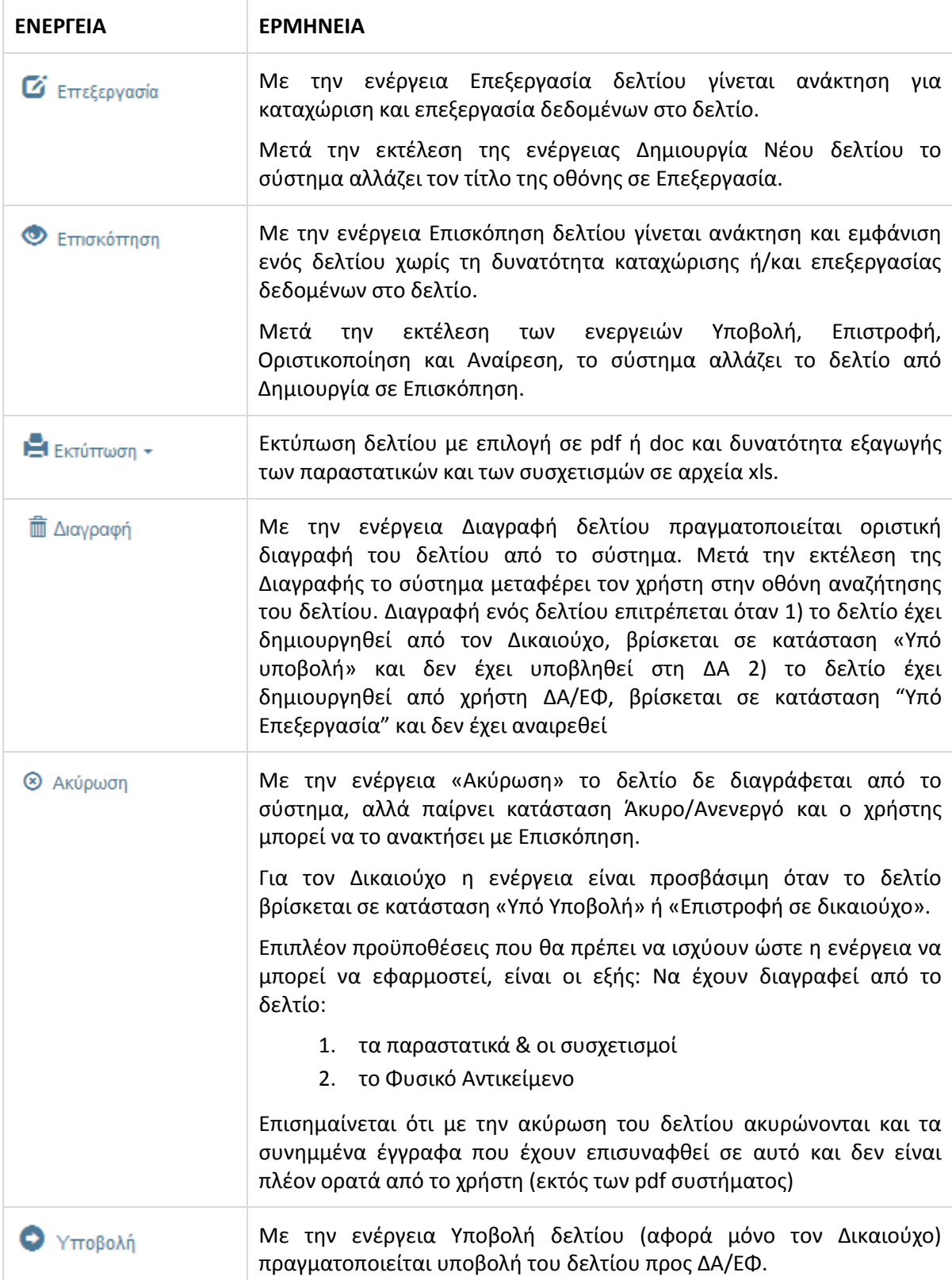

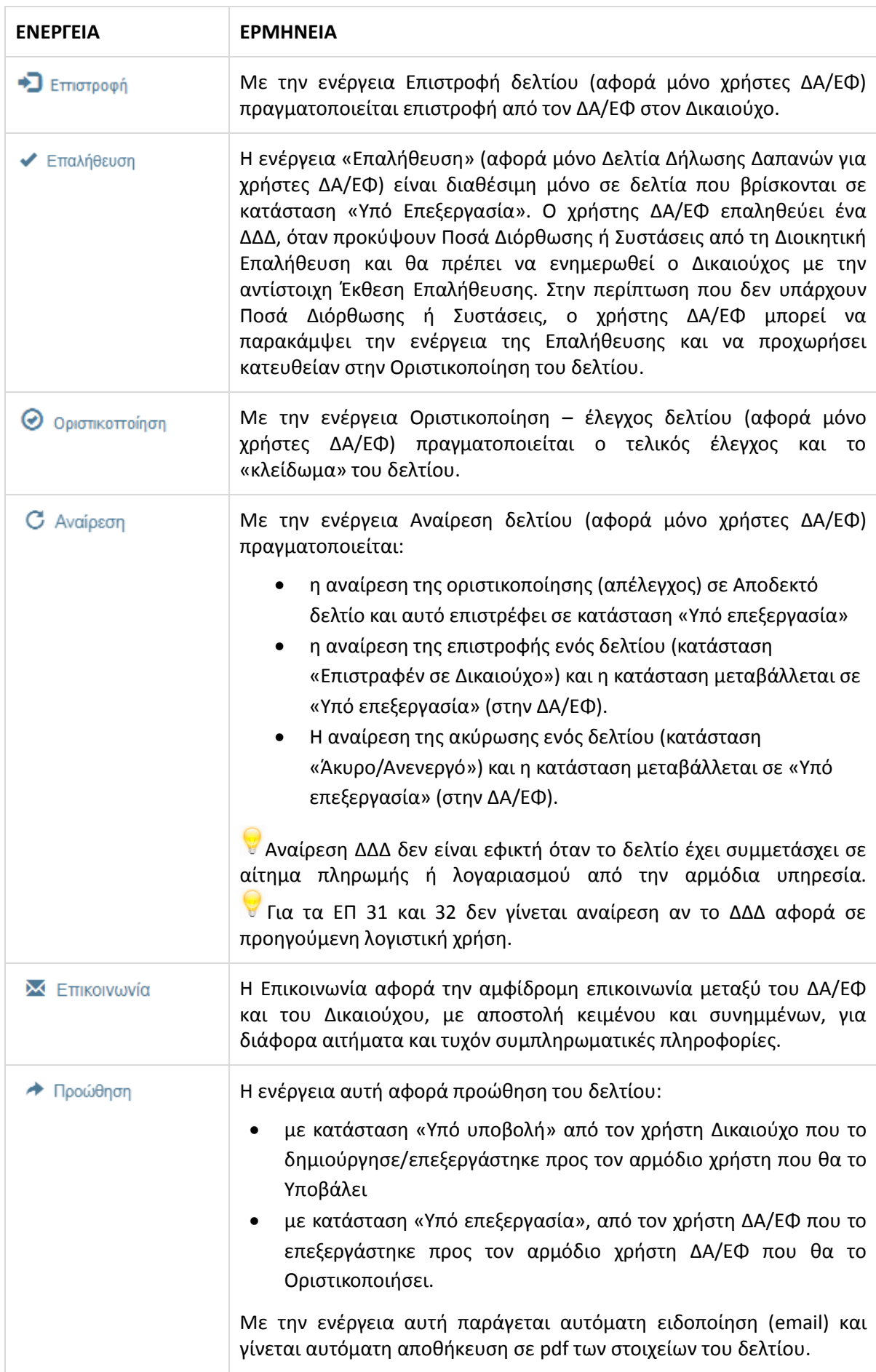

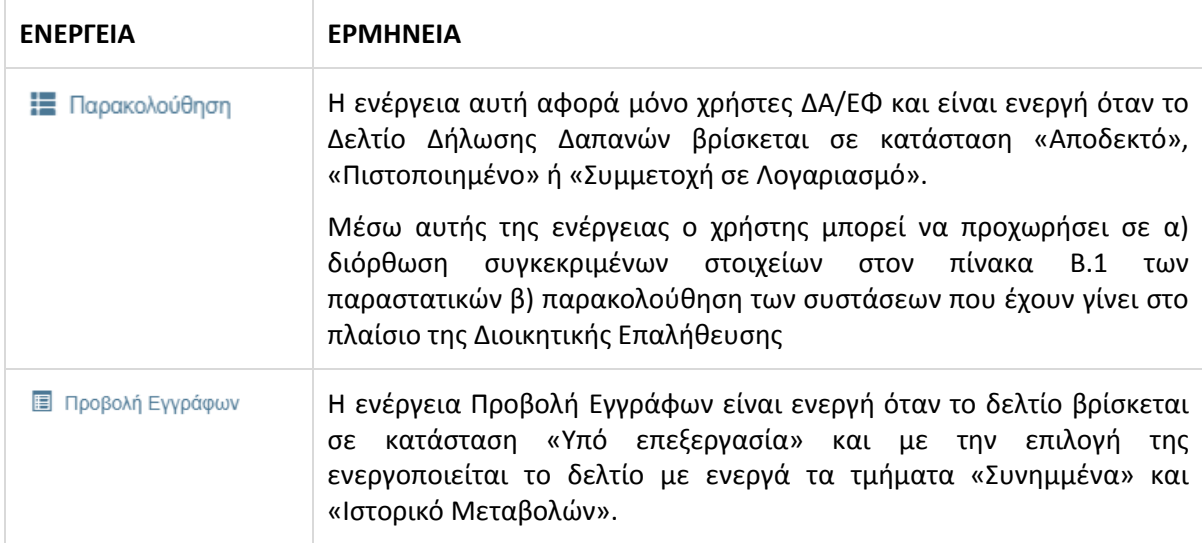